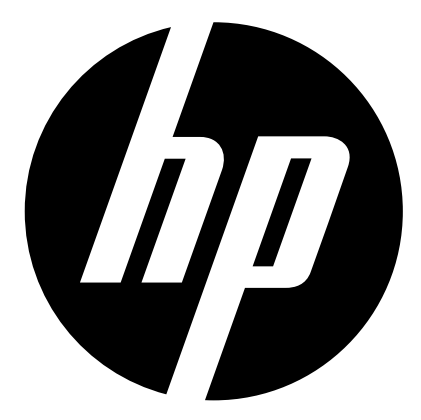

# t200

# Digital Camcorder

User's Manual

Download from Www.Somanuals.com. All Manuals Search And Download.

# **Contents**

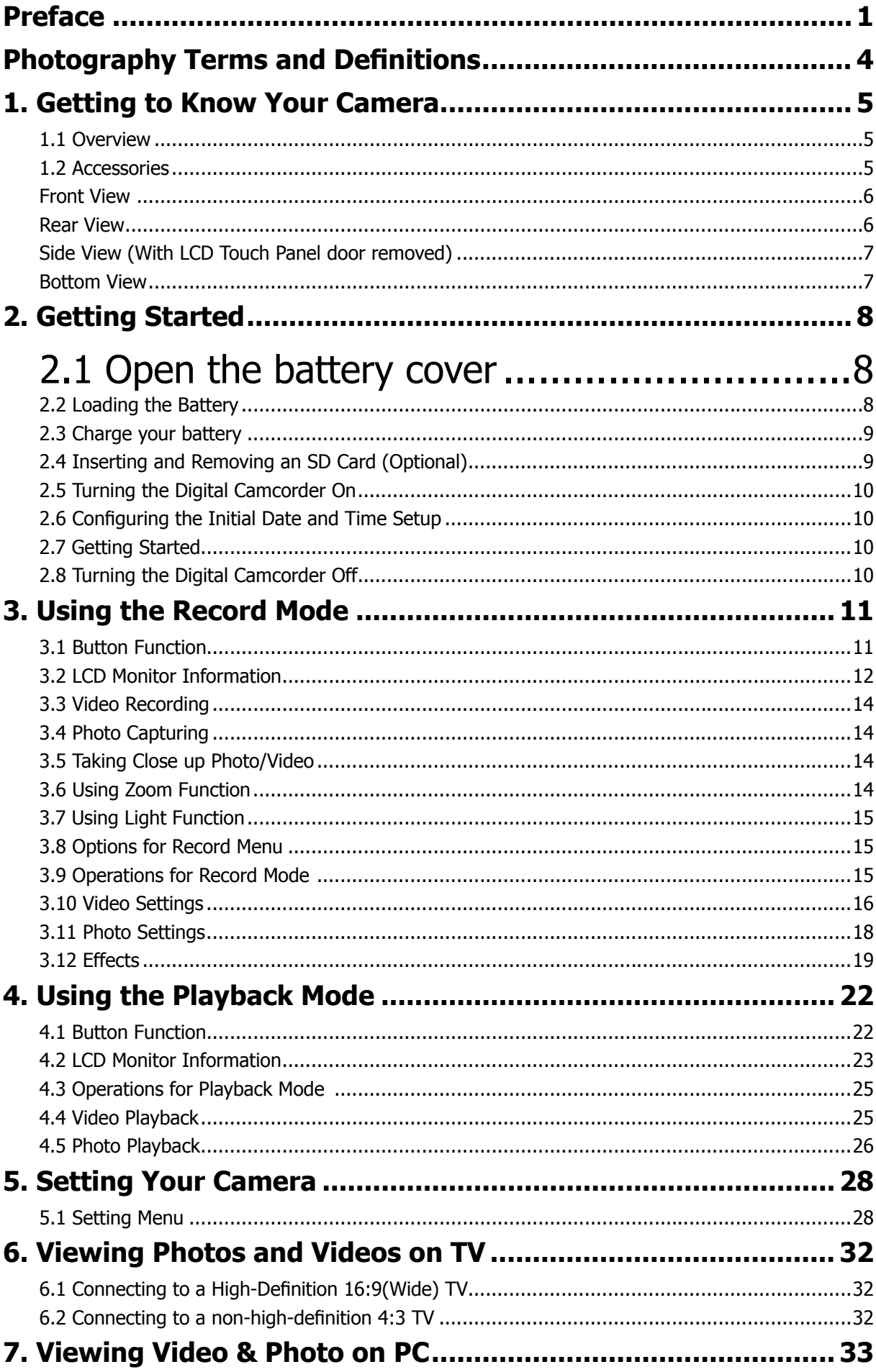

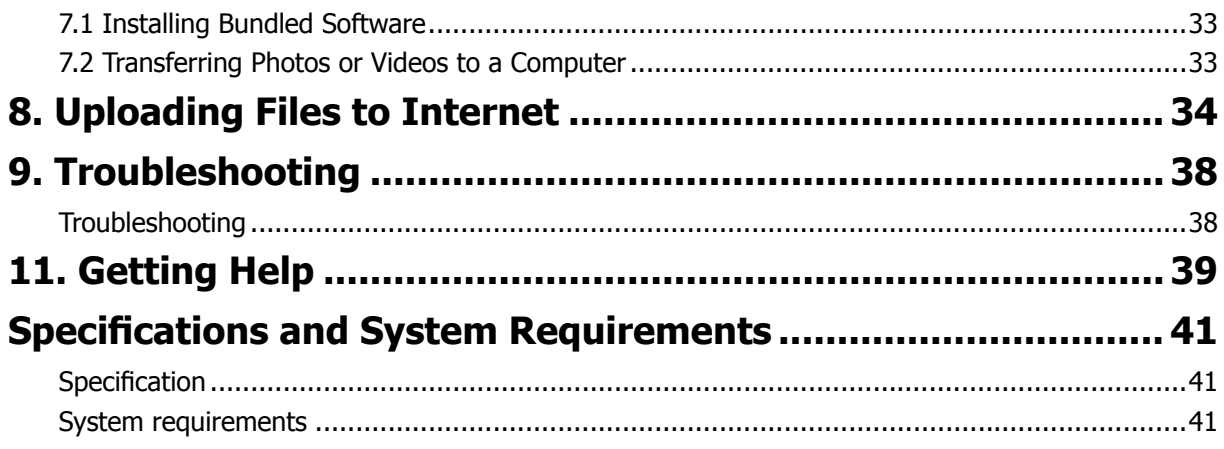

# <span id="page-4-0"></span>**Preface**

#### **About this Manual**

This manual is designed to assist you in using your new digital camcorder. All information presented is as accurate as possible but is subject to change without notice.

For the latest revision, please visit www.hp.com/support.

### **Copyright**

This manual contains proprietary information protected by copyright. All rights are reserved. No part of this manual may be reproduced by any mechanical, electronic or other means, in any form, without prior written permission of the manufacturer. © Copyright 2011.

#### **Federal Communications Commission (FCC) Compliance**

This equipment has been tested and found to comply with the limits for a Class B digital device, pursuant to Part 15 of the FCC Rules. These limits are designed to provide reasonable protection against harmful interference in a residential installation. This equipment generates, uses, and can radiate radio frequency energy and, if not installed and used in accordance with the instructions, may cause harmful interference to radio communications. However, there is no guarantee that interference will not occur in a particular installation. If this equipment does cause harmful interference to radio or television reception, which can be determined by turning the equipment off and on, the user is encouraged to try to correct the interference by one or more of the following measures:

- Reorient or relocate the receiving antenna.
- Increase the distance between the equipment and the receiver.
- Connect the equipment to an outlet on a circuit different from that to which the receiver is connected.
- Consult the dealer or an experienced radio/TV technician for help.

**Warning:** A shielded type power cord is required in order to meet FCC emission limits and to prevent interference to radio and television reception. Use only shielded cable to connect I/O devices to this equipment. Any changes or modifications not expressly approved by the manufacturer may void your warranty and service agreement.

#### **Declaration of Conformity**

This device complies with Part 15 of the FCC rules. Operation is subject to the following conditions:

- This device may not cause harmful interference.
- This device must accept any interference received, including interference that may cause undesired operation.

#### **Trademark Recognition**

Windows 2000/XP/Vista/7 are registered trademarks of Microsoft Corporation in the United States and/ or other countries. Macintosh and Mac OS are registered trademarks of Apple Inc. In addition, all other companies or product names are trademarks or registered trademarks of their respective companies.

#### **Safety and Handling Precautions**

#### **General precautions**

- Do not try to disassemble the product by yourself. This may damage the product or cause electric shock.
- Keep the Digital Camcorder away from the reach of children or animals to prevent them from swallowing the batteries or small accessories.
- Stop using the Digital Camcorder if any kind of liquid or foreign object enters the Digital Camcorder. Should this occur, power off the Digital Camcorder and contact your dealer for help.
- Do not operate the Digital Camcorder with wet hands, as this may cause electric shock.
- The Digital Camcorder may be damaged in high temperature.
- This camera is designed for use in temperatures between 0°C and 40°C (32°F and 104°F).
- Do not use or store the product in dusty, dirty, or sandy areas or any area that is close to an air conditioner or heater.
- It is normal that the temperature of the Digital Camcorder body rises if the Digital Camcorder is on for a long period of time.
- Do not open the battery cover while the camera is recording.
- Doing so will not only make storage of the current image impossible, it can also corrupt other image data already stored.
- Before using this Digital Camcorder for important occasions, be sure to test this Digital Camcorder in order to ensure proper operation of the product.

#### **Power Supply**

- Be sure to use the type of battery and battery charger provided with this Digital Camcorder. Using any other type of battery or battery charger might damage the equipment and may void any warranty.
- Make sure the battery is placed in the correct position. Error in the orientation of battery might damage this product.
- Please remove the battery to avoid leaking of battery fluid if the camera is not to be used for a long period of time.

#### **Battery Information**

- If battery is already installed, make sure to power off the camera before removing and inserting new battery.
- When using a battery in this product, ensure that it is inserted correctly. Inserting the battery upside down can cause damage to the product and possibly cause an explosion.
- When the camera is used for an extended period of time, it is normal for the camera body to feel warm.

#### **Battery Safety Notice**

- If the battery pack is mishandled, the battery pack can burst, cause a fire or chemical burns. Observe the following cautions.
- Do not disassemble.
- Do not crush or expose the battery to any shock or excessive force such as hammering or dropping.
- Do not short circuit and do not allow metal objects to come into contact with the battery terminals.
- Do not expose to high temperature above 45°C (113°F) such as in direct sunlight.
- Do not incinerate or dispose of in a fire.
- Do not handle damaged or leaking lithium ion batteries.
- When charging the battery with the AC adaptor, use the supplied adaptor ONLY.
- Keep the battery pack out of the reach of small children and pets.
- Replace the battery with the specified type only.

#### **Lithium-ion Battery Warning**

**Caution:** Danger of explosion if battery is incorrectly replaced. Replace only with the same or equivalent type recommended by the manufacturer. Dispose of used batteries according to the manufacturer's instructions.

#### **Camera & Battery Recycle Notice**

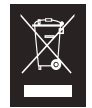

In the European Union, do not discard this product and battery as unsorted municipal waste. Contact local authorities for recycling program information.

# <span id="page-7-0"></span>**Photography Terms and Definitions**

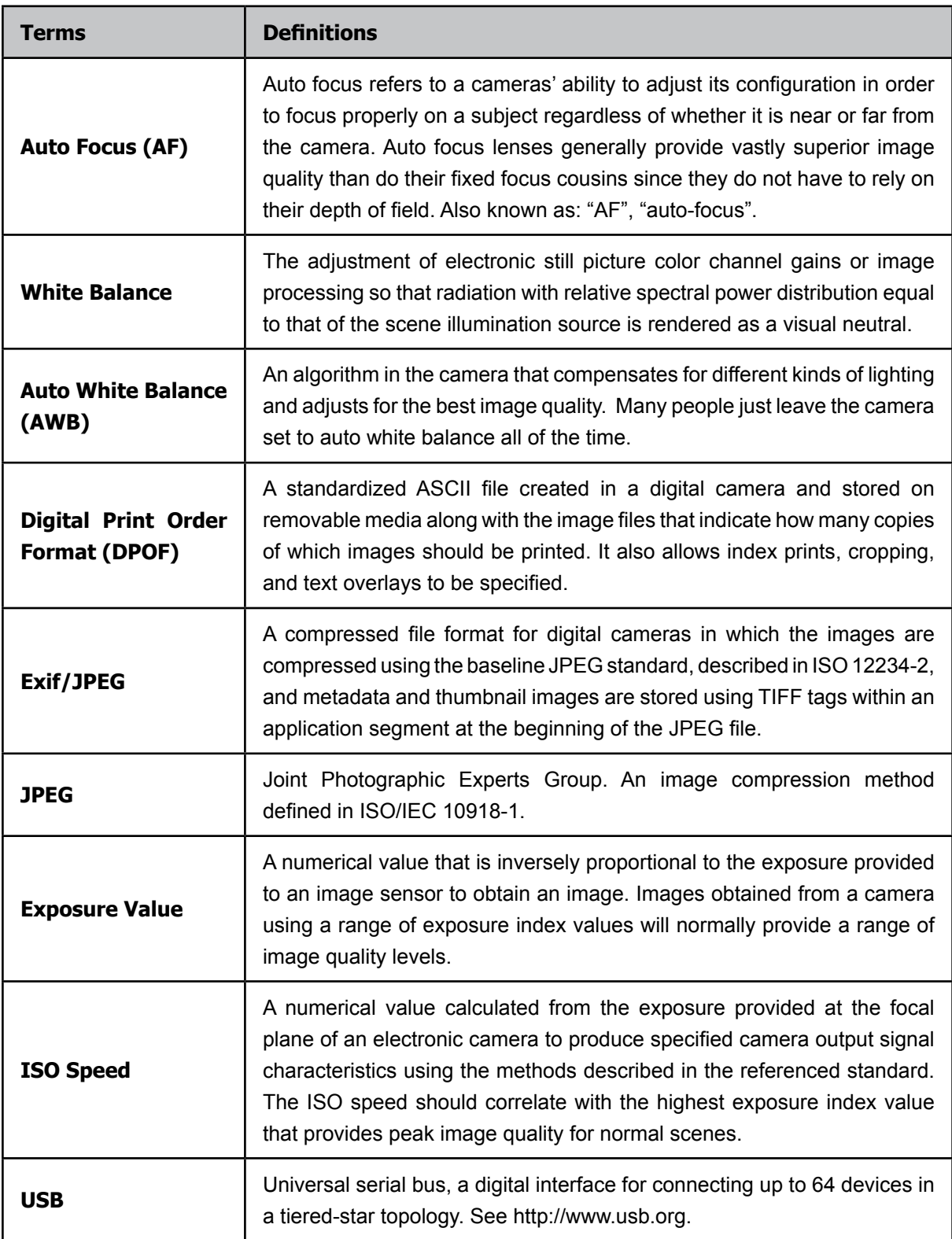

# <span id="page-8-0"></span>**1. Getting to Know Your Camera**

### **1.1 Overview**

The camera is equipped a 5 Mega Pixel sensor that can take H.264 format videos. The H.264 technology allows for extended video recording with less memory. High quality images up to 16 mega-pixels can also be delivered smoothly. With a color LCD monitor, you can view and examine the videos and photos easily.

The 3" LCD touch panel is an ideal platform for you to operate your camera. The menu options are accessible with your finger tip. With the touch panel, you can select the options directly and quickly.

The camera also features video recording at an HD resolution of 1920x1080. You can also connect it to an HDTV via an HDMI cable, and easily playback the recorded high-definition videos on the wide screen HDTV.

Moreover, the camera has an advanced uploading feature. With the exclusive built-in **Internet Direct** application, you can upload the videos captured by the camera to web sites more effortlessly .

ISO sensitivity and color balance can either be adjusted automatically or changed manually. A 16x digital zoom helps you control the videos and photos you take.

The varied effect options, such as Time Lapse and Slow Motion, make recording more fun.

The built-in memory allows you to take photos and to record videos without a memory card. The memory card slot allows users to increase the storage capacity.

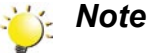

- *• Part of the built-in memory is used for the camera's Firmware code* and software*.*
- *• Install the bundled software application on the CD, ArcSoft MediaImpression, for viewing the videos correctly on a PC.*

### **1.2 Accessories**

Unpack the package and make sure all standard accessories listed are included:

- Camcorder
- USB Cable
- AV Cable
- HDMI Cable
- AC Adaptor
- Lithium-ion Rechargeable Battery
- Quick Guide
- CD-ROM (Software, User's Manual)
- Cleaning cloth
- Carrying pouch
- Warranty document

### <span id="page-9-0"></span>**Front View**

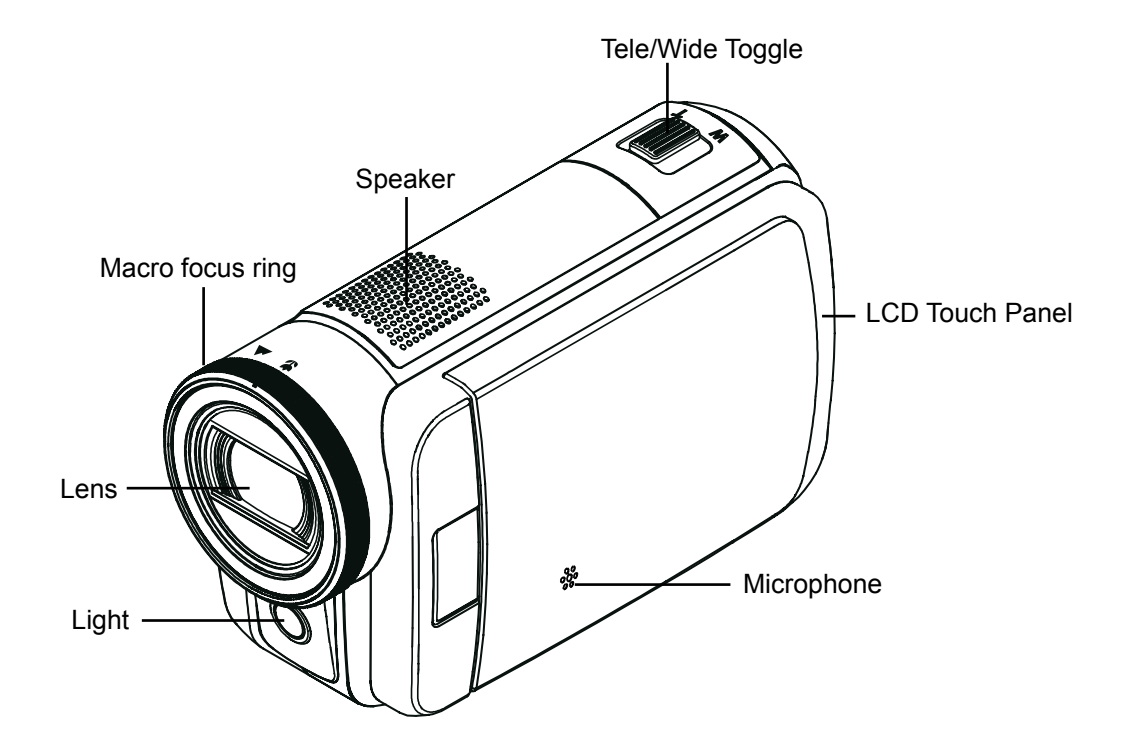

### **Rear View**

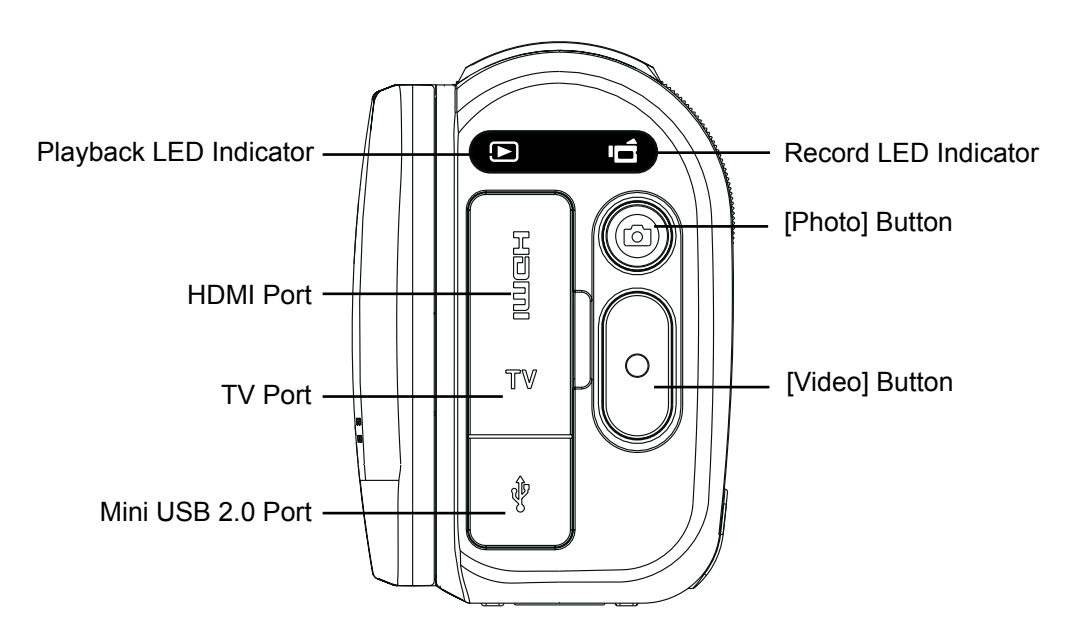

### <span id="page-10-0"></span>**Side View (With LCD Touch Panel door removed)**

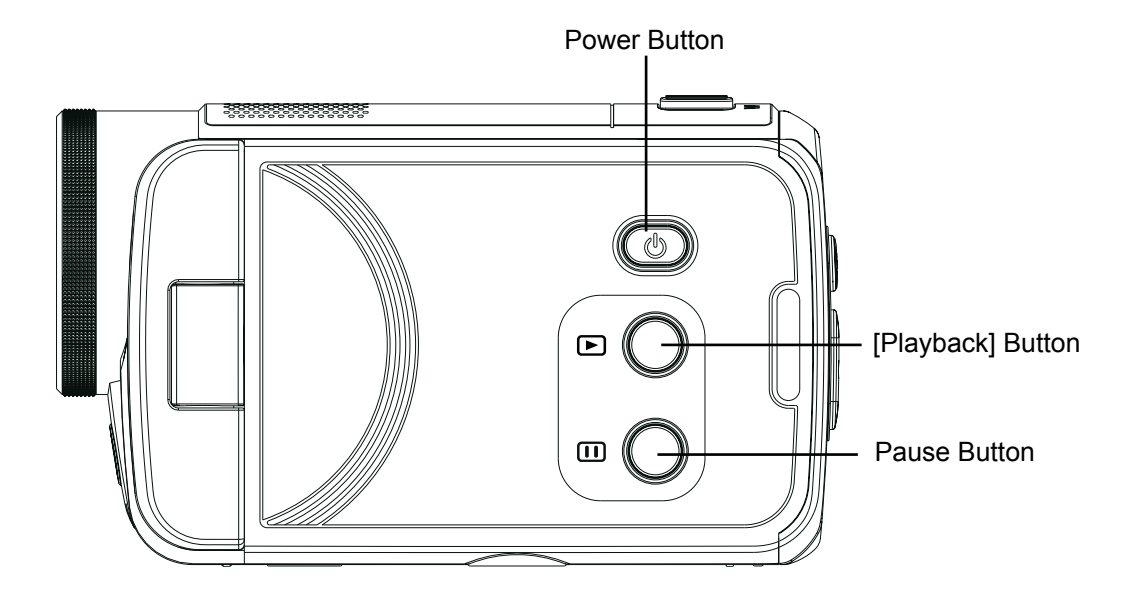

### **Bottom View**

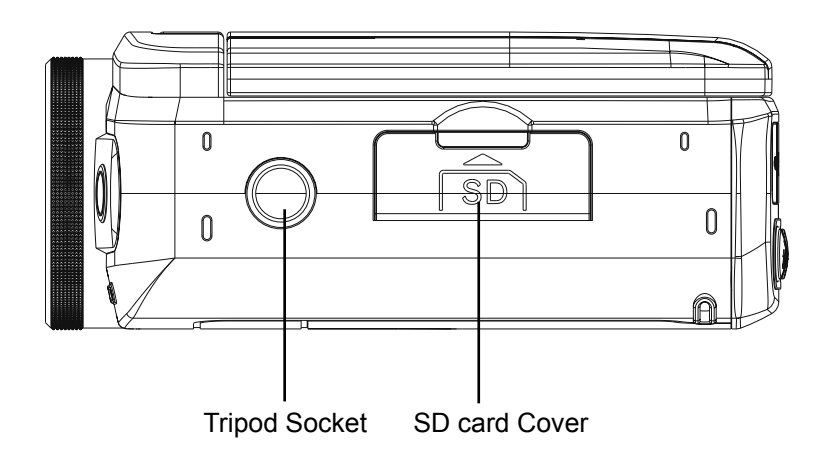

# <span id="page-11-0"></span>**2. Getting Started**

### **2.1 Open the battery cover**

Follow  $\bigcirc$  to push and eject the battery cover. Follow **2** to lift the cover.

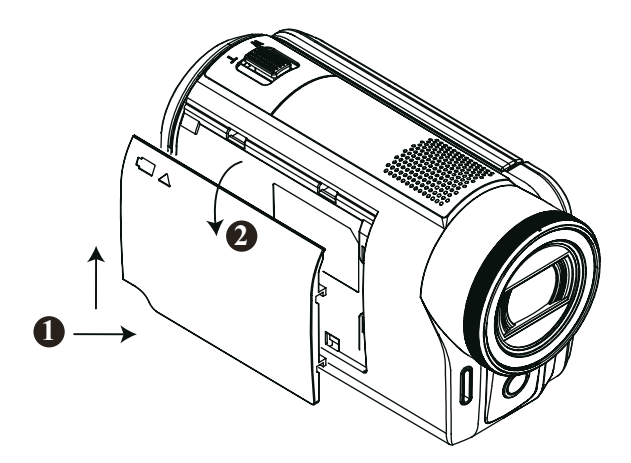

### **2.2 Loading the Battery**

Before using the camera, you must load the supplied Lithium-ion rechargeable battery.

- 1. Insert the battery according to the correct polarity marks  $( + or -).$
- 2. Close the battery cover firmly.

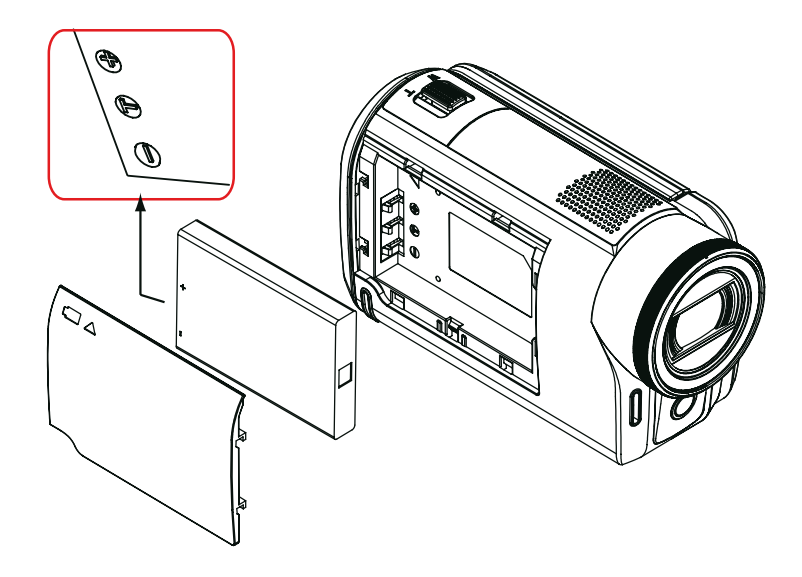

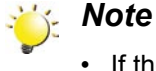

• If the camcorder does not power up, make sure that the battery orientated properly.

### <span id="page-12-0"></span>**2.3 Charge your battery**

It is recommended that the AC adaptor and USB cable included with the camcorder be used for the initial charge.

The camera must be turned OFF; a blinking light confirms charging, and the light becomes constant when the charging has been completed.

In AC charging Mode, the light will turn itself off automatically after a short time. The full charge time is about 3 to 4 hours. (Actual charging time may vary depending on the condition of the battery.)

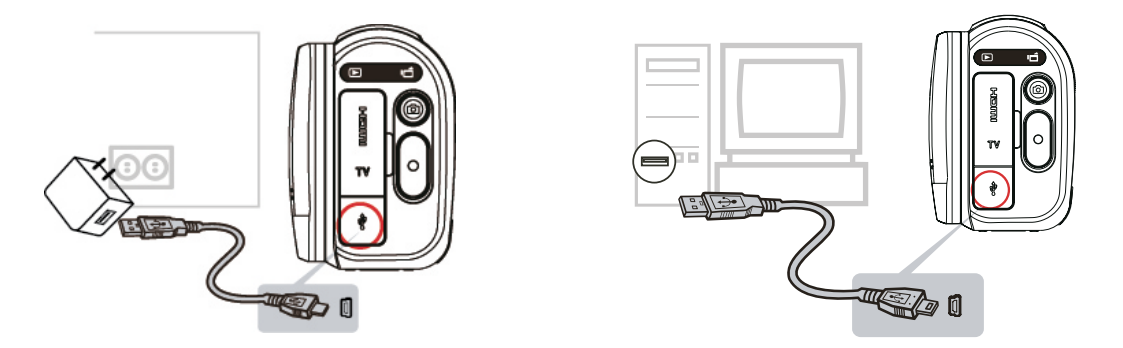

### **2.4 Inserting and Removing an SD Card (Optional)**

Although the camera comes with internal memory which allows a limited number of photos and video to be recorded, it is strongly recommended that you expand the capacity by using SD/SDHC memory cards.

- 1. Insert the memory card into the slot. Please refer to the figure to the right.
- 2. To remove an installed SD card, press the card inwards to release it.
- 3. When the card pops out, gently remove it from its slot.
- 4. Recommended memory capacity: 1GB or above.

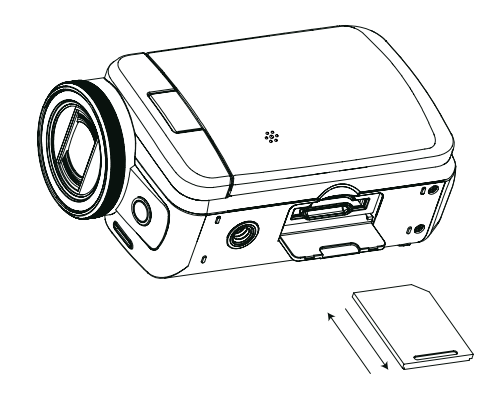

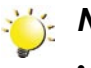

#### *Note*

- When a memory card is installed, videos/photos are saved on the card rather than on the builtin memory.
- Protecting Data on an SD Card: SD Card is read-only when it is locked. No photos or videos can be recorded when the SD card is locked. Make sure the lock is on the writeable position before recording any media.

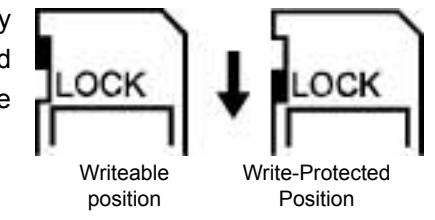

### <span id="page-13-0"></span>**2.5 Turning the Digital Camcorder On**

- To power on the camera:
	- 1. Flip out the LCD panel; the camera will turn on automatically.
	- 2. If the LCD panel is flipped open and the camcorder is off, press [Power Button] for one second.

### **2.6 Configuring the Initial Date and Time Setup**

• The time setting screen automatically appears to allow you to setup date and time:

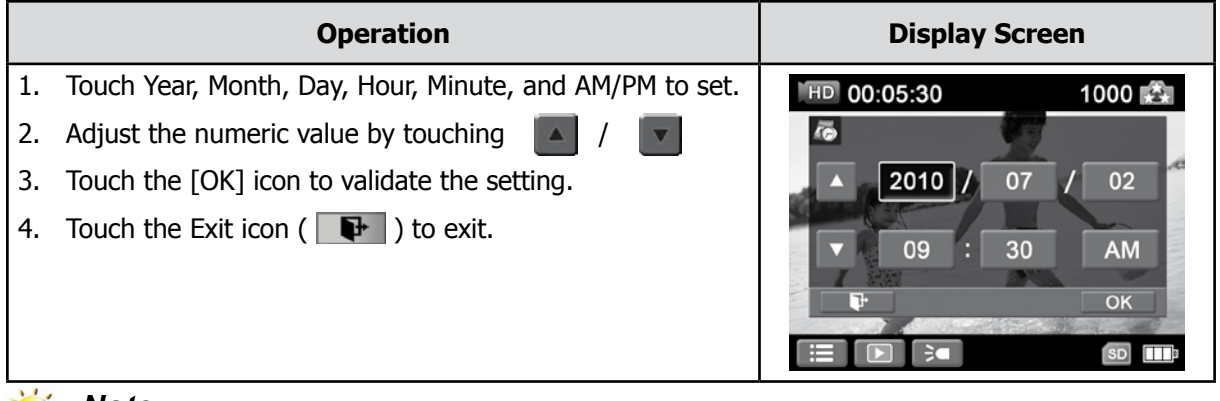

#### *Note*

• if the Date and Time Setup screen does not appear when the camcorder is initially powered up, please follow the setup procedure on page 29.

### **2.7 Getting Started**

- To record video: Press [Video Button] to record video. To stop recording, press it again.
- To pause recording: Press [Pause Button] to pause recording. To continue the recording, press it again.
- To take a photo: Press [Photo Button] to take photo.
- To view stored videos and photos: Press [Playback Button] or touch **DD** on the LCD monitor to switch to the Playback mode.

### **2.8 Turning the Digital Camcorder Off**

• To turn off the camera: You can either press [Power Button] for one second, or you can close the LCD panel back to its original position.

# <span id="page-14-0"></span>**3. Using the Record Mode**

### **3.1 Button Function**

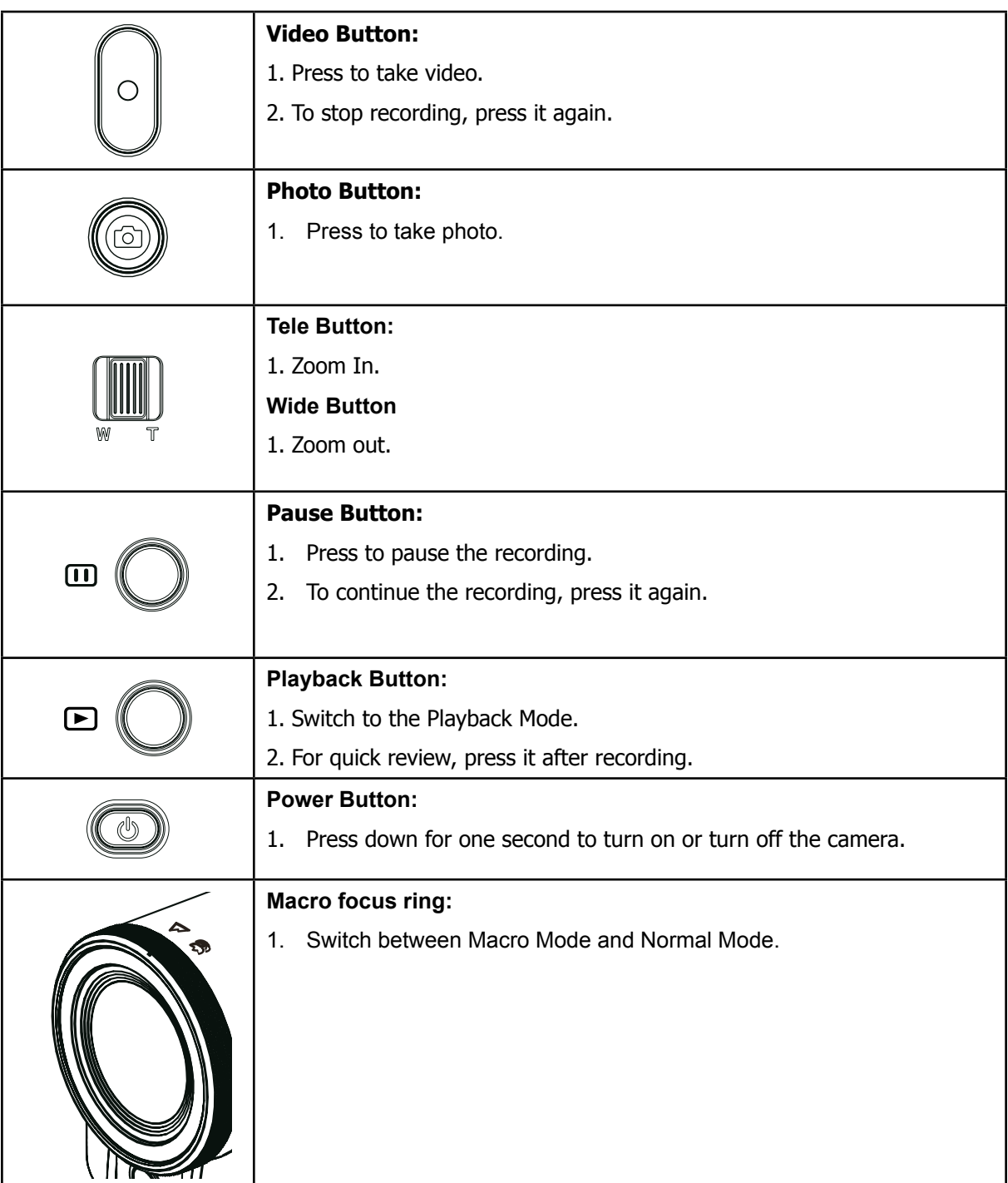

### <span id="page-15-0"></span>**3.2 LCD Monitor Information**

The indicators shown below may display on LCD when video and photo are recorded:

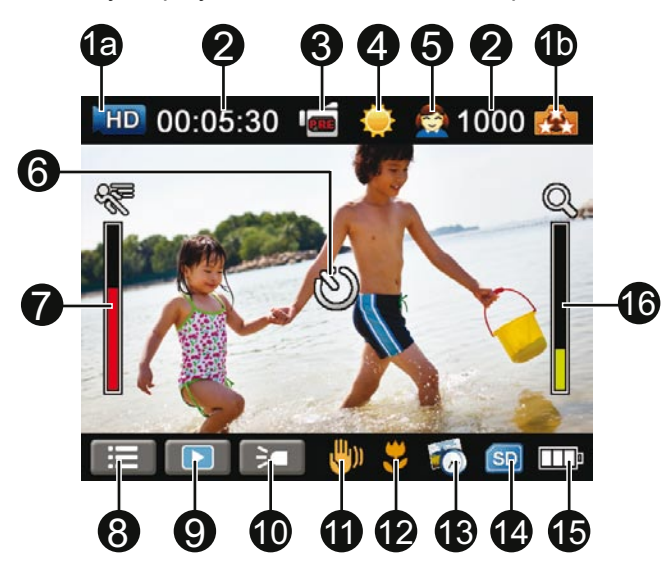

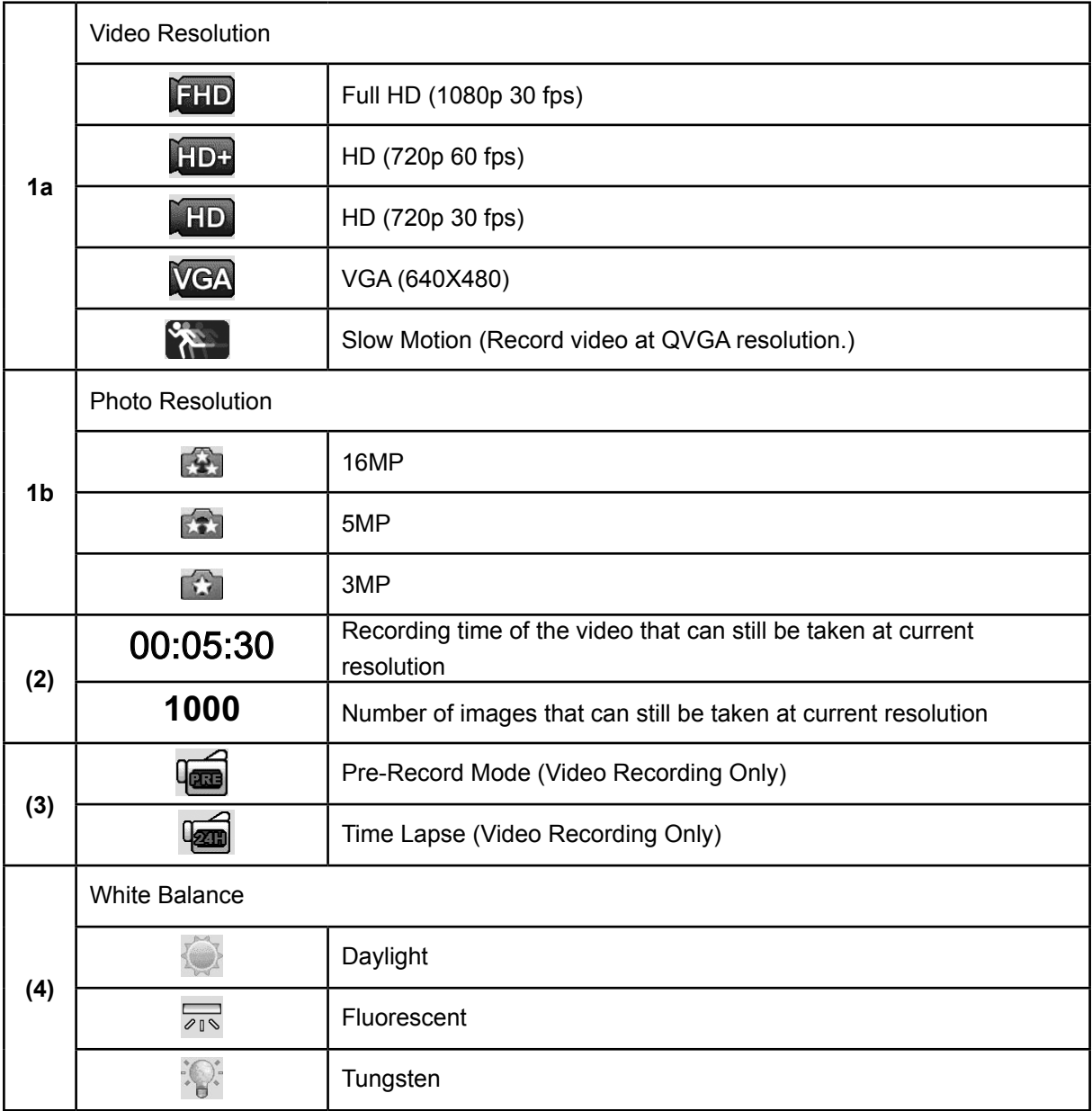

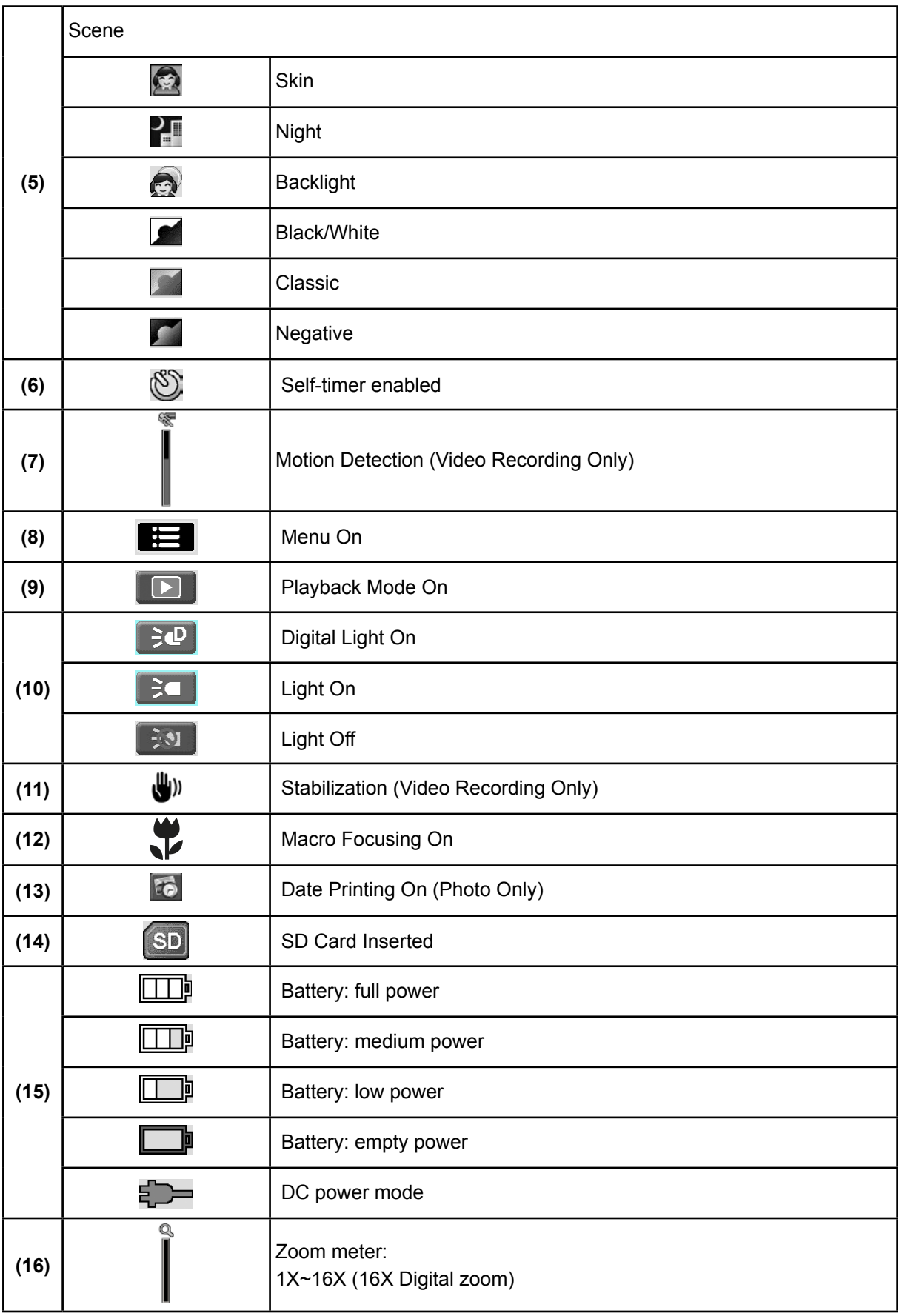

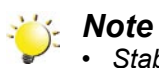

- - *• Stabilization, Pre-record, and Slow Motion functions can not be used simultaneously.*
	- *• Pre-Record, Motion Detect, Slow Motion, and Time Lapse functions can not be used simultaneously.*

### <span id="page-17-0"></span>**3.3 Video Recording**

- Press [Video Button] to start recording. When a video is being recorded, a time indicator will display on the LCD monitor ( $\bigcirc$  00:00:25). To stop recording, press it again.
- To pause recording: Press [Pause Button] to pause recording (  $\text{m}$ 00:00:36 ). To continue the recording, press it again.
- Press [Playback Button] or touch  $\Box$  on the screen to view the recorded video.
- Four resolution settings are available:

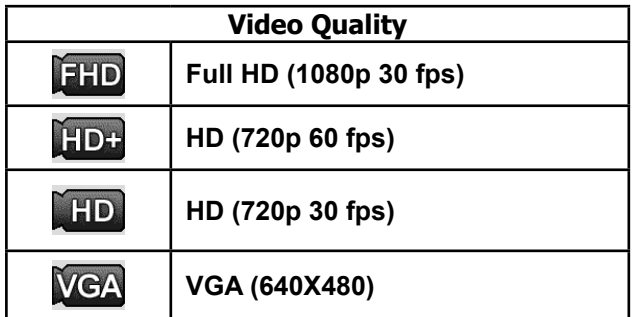

*Note*

*• Pause function can not be used when Time Lapse function is activated.- access these settings through the menu → camcorder buttons on the LCD screen.*

### **3.4 Photo Capturing**

- Press [Photo Button] to take photo.
- Press [Playback Button] or touch  $\Box$  on the screen to view the photo.
- Three resolution settings are available:

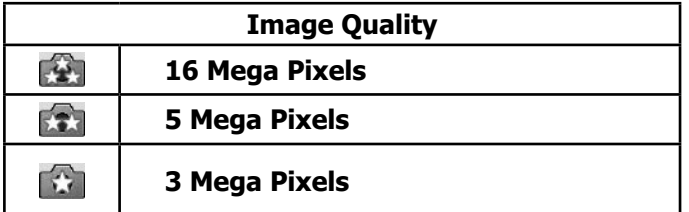

### **3.5 Taking Close up Photo/Video**

- Slide the macro focus ring to change the focus range for different distances of objects.
	- 1. Slide the macro focus ring to Macro ( $\overrightarrow{32}$ ).
	- 2. Press [Video Button] to start recording or press [Photo Button] to take photo.
- In Macro Mode, the macro icon( $\bullet$ ) will appear on the LCD monitor.

#### *Note*

*Remember to turn the macro focus ring back to Normal (*  $\sqrt{\ }$  ) when you are not taking close-up *photo. - access these settings through the menu → camera buttons on the LCD screen.*

### **3.6 Using Zoom Function**

- The zoom magnifies images when recording video or taking photo.
- 1. To zoom in/out, use the Tele/Wide Toggle.
- 2. It can be set from 1X~16X (16X Digital zoom).

### <span id="page-18-0"></span>**3.7 Using Light Function**

- The setting allows you to extend the brightness of the objects that are dark or in the shadow. Using the on-screen button to change the settings.
	- **1. Digital Light On (** $\left| \frac{1}{2}P \right|$ **):** To extend the dynamic range for backlight and high contrast sense so that the objects will be brighter and clearer.
	- **2. Light On(** $\left[\begin{array}{cc} 2 & 1 \end{array}\right]$ **): The light will be turned on and keep providing light.**
	- **3. Light Off**  $(\sqrt{\bullet} \cdot \cdot \cdot)$ **:** The light is turned off.
	- 4. Press [Video Button] to start recording or press [Photo Button] to take photo.

### **3.8 Options for Record Menu**

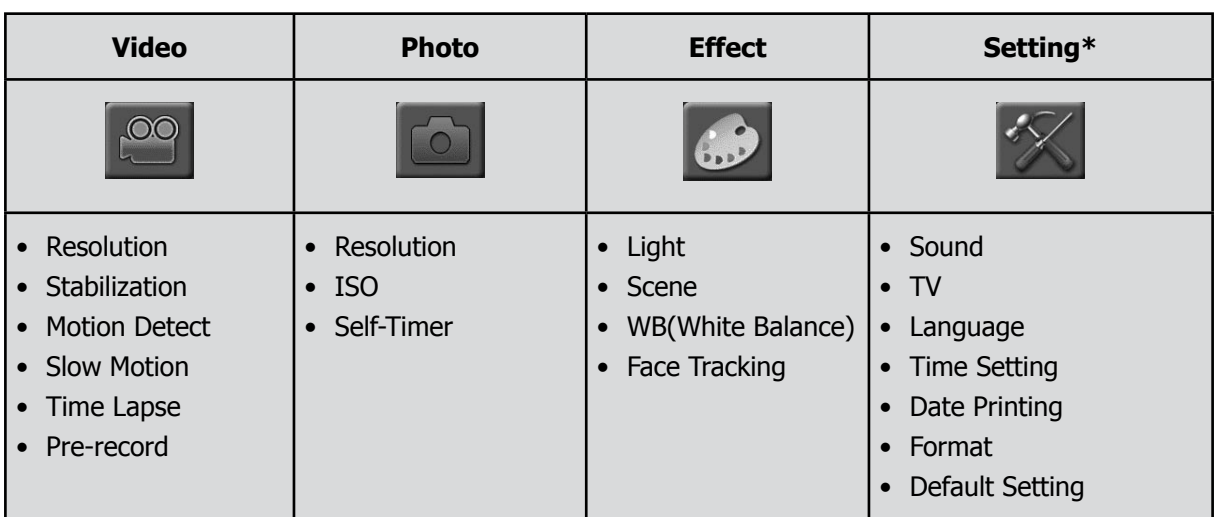

*\* Please refer to Section 5 for the detailed information about [Setting].*

### **3.9 Operations for Record Mode**

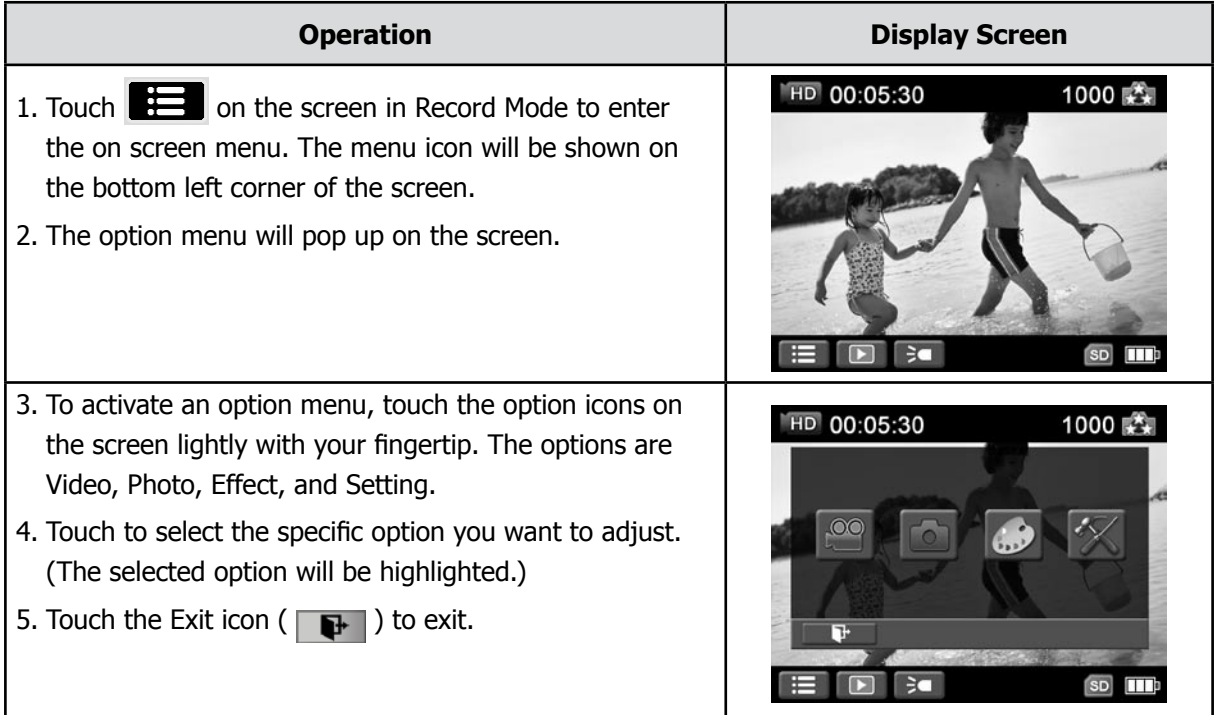

### <span id="page-19-0"></span>**3.10 Video Settings**

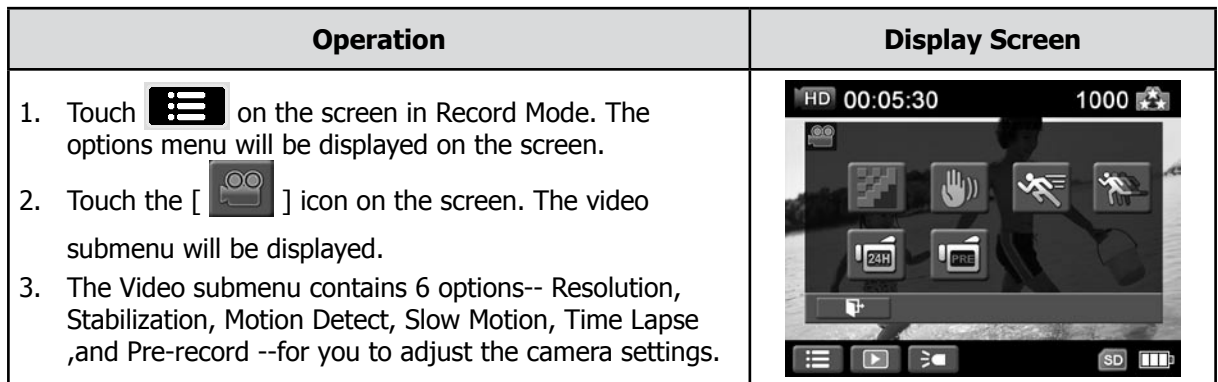

#### **3.10.1 Video Resolution**

Four resolution settings are available.

- **• FHD (1080p 30)** (Full HD (1080p30))**:**Record videos at 1920x1080p 30 fps resolution.
- **• HD+ (720p 60):**Record videos at 1280x720p 60 fps resolution.
- **• HD (720p 30):**Record videos at 1280x720p 30 fps resolution.
- **• VGA (640X480):** Record videos at 640x480p 30 fps resolution.

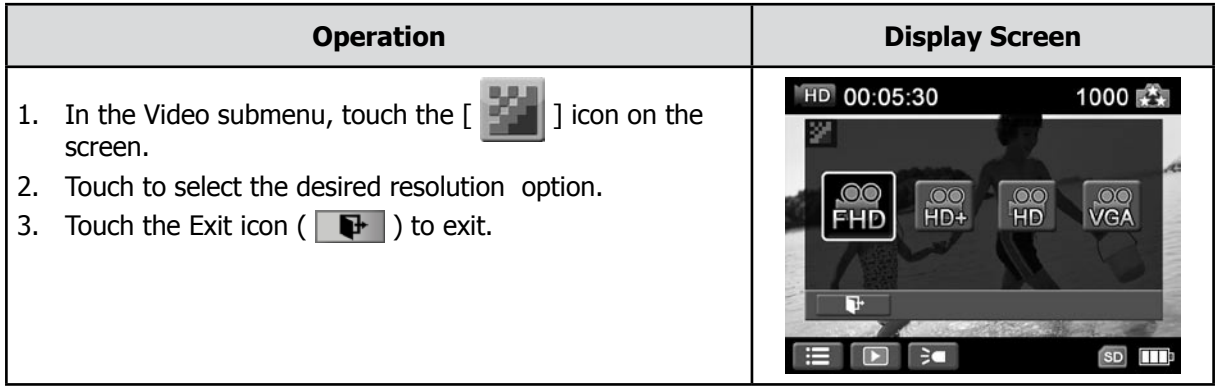

#### **3.10.2 Stabilization**

Record with an effect of reducing camera shake to result in more stable video.

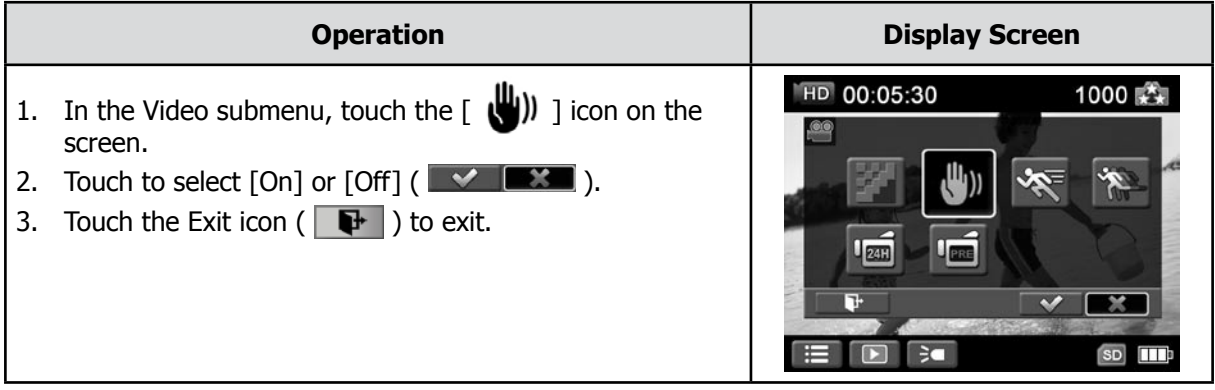

### **3.10.3 Motion Detection**

Record videos automatically when the camera detects a movement.

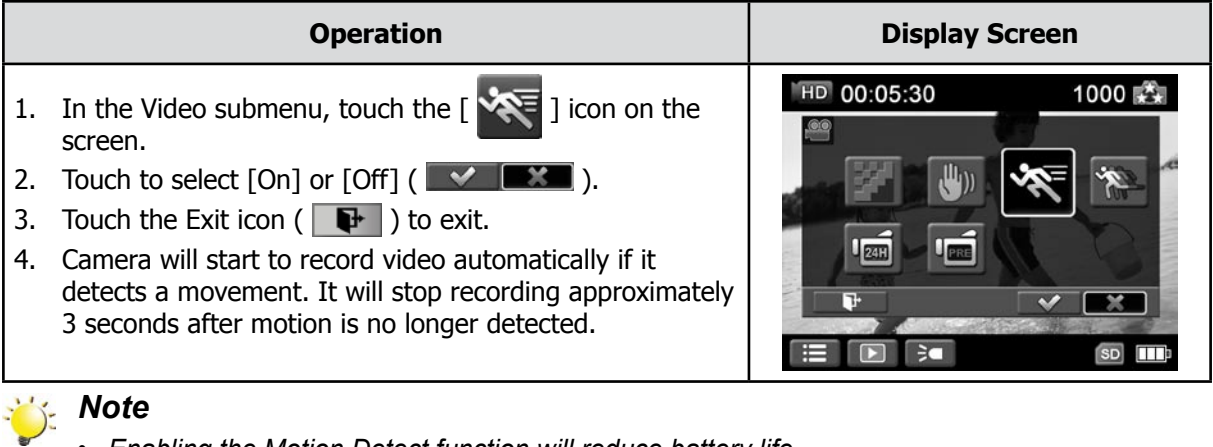

- *• Enabling the Motion Detect function will reduce battery life.*
- *• Turning power off then on will reset the Motion Detect to the default setting of OFF.*

#### **3.10.4 Slow Motion**

Record videos with slow motion effect. When the video is played, the playback time will be longer than the actual recording time.

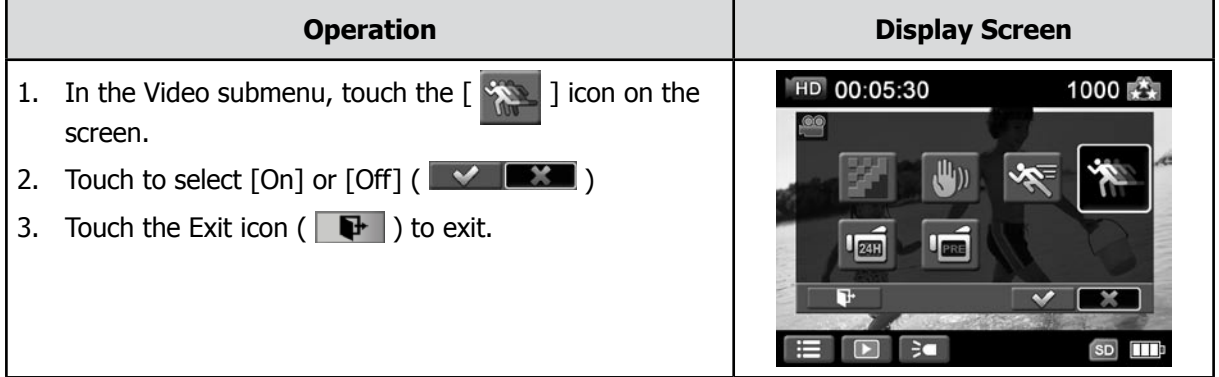

#### **3.10.5 Time Lapse**

Record still images at specific intervals you can set and play them as one video file.

- **• Off:** Disable Time Lapse.
- • **1 Second.:** Record one frame per second.
- **3 Seconds:** Record one frame every 3 seconds.
- **5 Seconds:** Record one frame every 5 seconds.

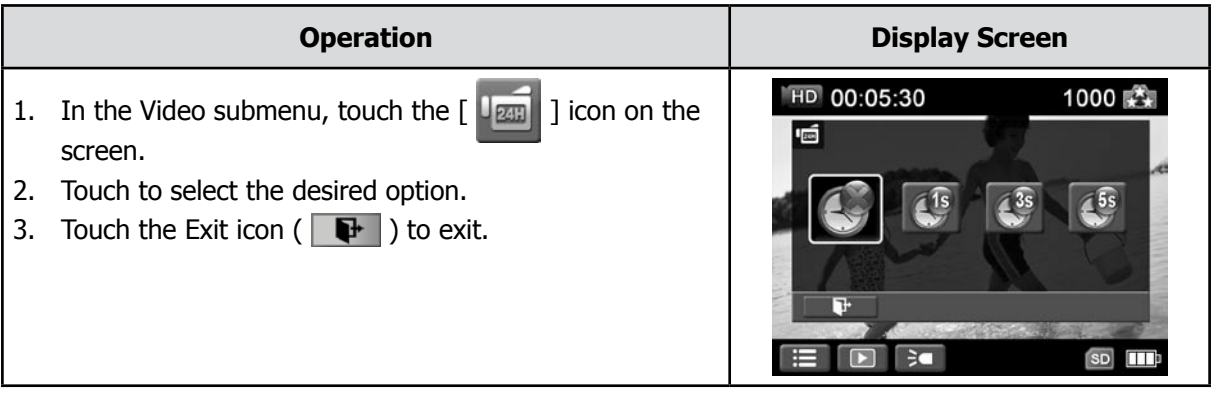

**Note** 

*• Pause function can not be used when Time Lapse function is activated.*

17 Download from Www.Somanuals.com. All Manuals Search And Download.

#### <span id="page-21-0"></span>**3.10.6 Pre-record**

The Pre-record function ensures that you will not miss any critical recording opportunities. The video is recorded 3 seconds more before the [Video Button] is pressed.

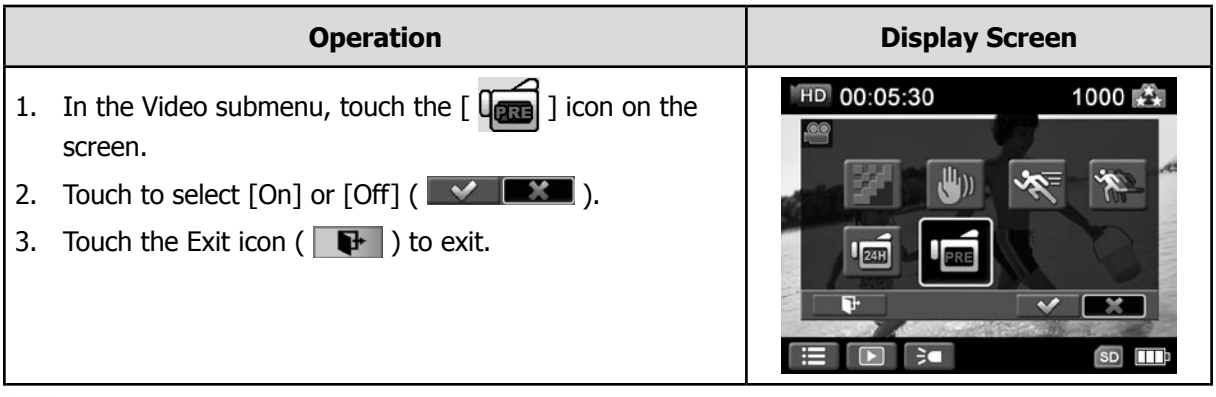

*Note* 

*• Aim the camera at the subject and position it securely before* the [Video Button] is pressed*.*

### **3.11 Photo Settings**

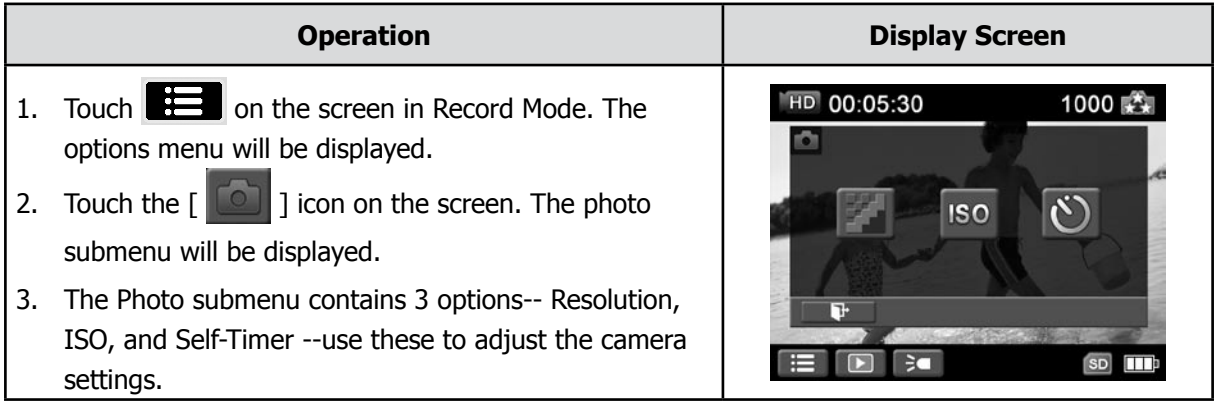

#### **3.11.1 Photo Resolution**

Three resolution settings are available.

- **• 16MP:**Shoot photo at 4608 x 3456, 16MP quality.
- **• 5MP:**Shoot photo at 2592 x 1944, 5MP quality.
- **• 3MP:**Shoot photo at 2048 x 1536, 3MP quality.

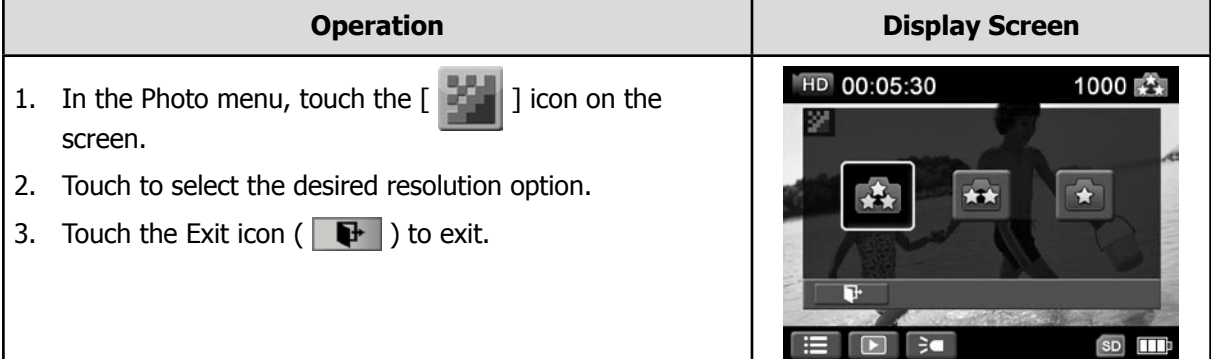

#### <span id="page-22-0"></span>**3.11.2 ISO**

The camera adjusts the ISO sensitivity of its images automatically. Two manual ISO sensitivity settings are available. (800/1600). It is recommended you leave the setting to Auto.Manually selecting the ISO setting may help compensate for low light situations or subjects in rapid motion. The higher the ISO value, the lighter (also "grainer") the final photo will be.

|          | <b>Operation</b>                                                                                                    | <b>Display Screen</b>                                               |
|----------|----------------------------------------------------------------------------------------------------|---------------------------------------------------------------------|
|          | 1. In the Photo submenu, touch the [ ISO ] icon on the<br>screen.                                                                                   | HD 00:05:30<br>1000<br><b>ISO</b>                                   |
| 2.<br>3. | Touch to select the desired option.<br>Touch the Exit icon ( $\begin{array}{ c c } \hline \mathbf{\color{blue}\textbf{F}} & \end{array}$ ) to exit. | $\frac{800}{150}$<br>$\frac{1600}{\text{TSO}}$<br>Auto<br><b>SD</b> |
|          | <b>Note</b>                                                                                                    |                                                                     |

*The image quality may decrease as the ISO setting increases.*

#### **3.11.3 Self-Timer [Ten-Second Delay]**

The self-timer allows you to take photos with a ten-second time delay. The LED light on the front of the camera will also blink. The speed of blinking will increase just before the photo is taken.

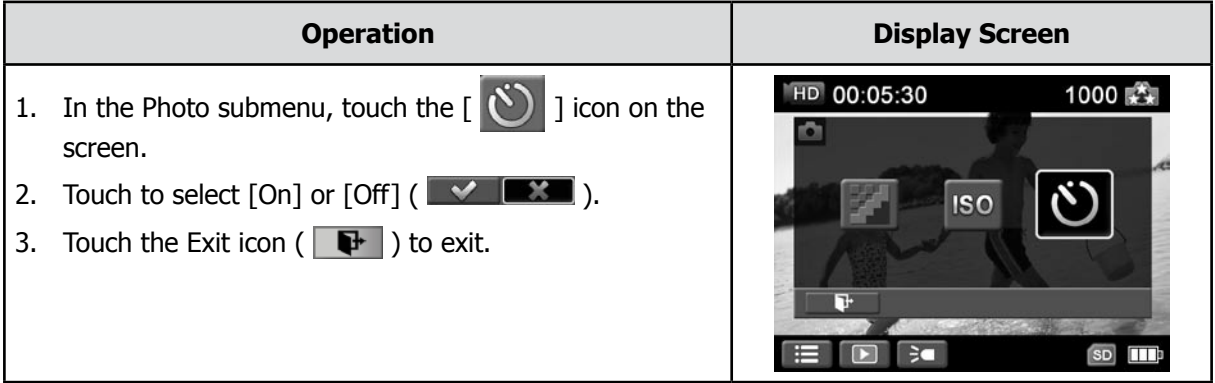

### **3.12 Effects**

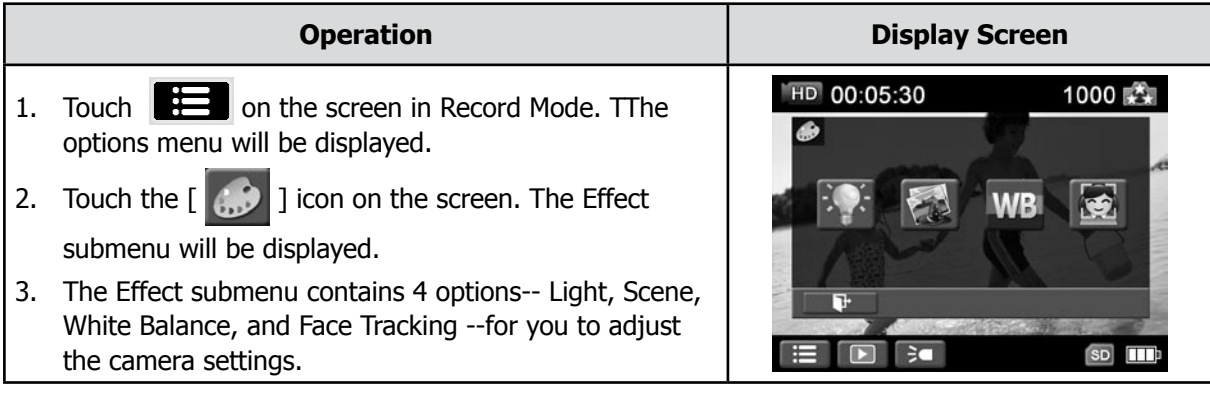

#### **3.12.1 Light**

Three light settings are available.

- **Light On:** The light will be turned on and keep providing light.
- **Digital Light:** To extend the dynamic range for backlight and high contrast sense so that the objects will be brighter and clearer.
- **Light Off:** The light is turned off.

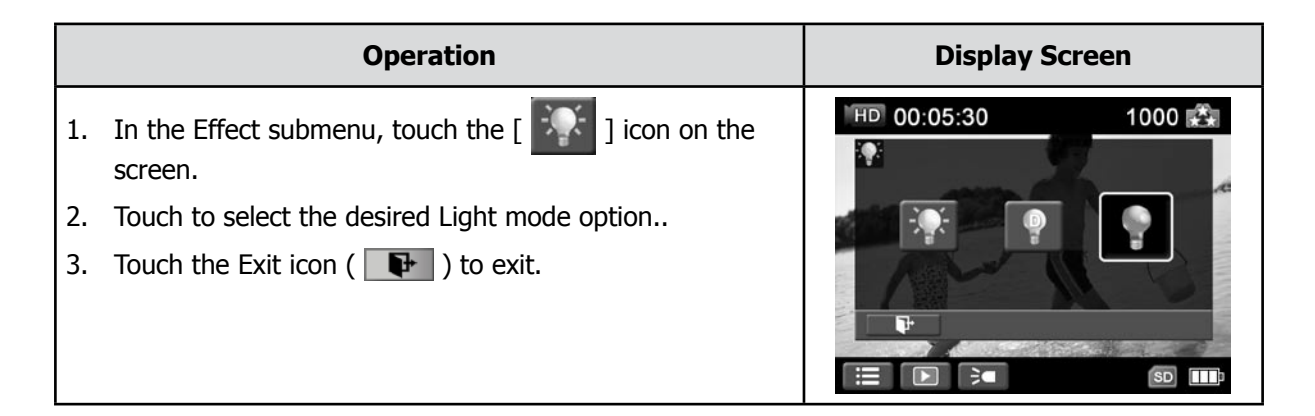

#### **3.12.2 Scene**

You can select the mode according to the scene condition. The follow modes can be selected.

- **Auto:** Shoot without any special effect on the image. This is the default setting.
- **Skin:** Shoot with an effect that softens skin tones more natural.
- **If Night:** Use Night Mode for night scenes or low light conditions.
- **Backlight:** You can take shots when bright light is behind the subject. This may help lighten subject faces.
- **Black/White:** The image is converted to black-and-white.
- **Classic:** The image is converted to a sepia look.
- **Negative:** The image is converted as the negative of the normal.

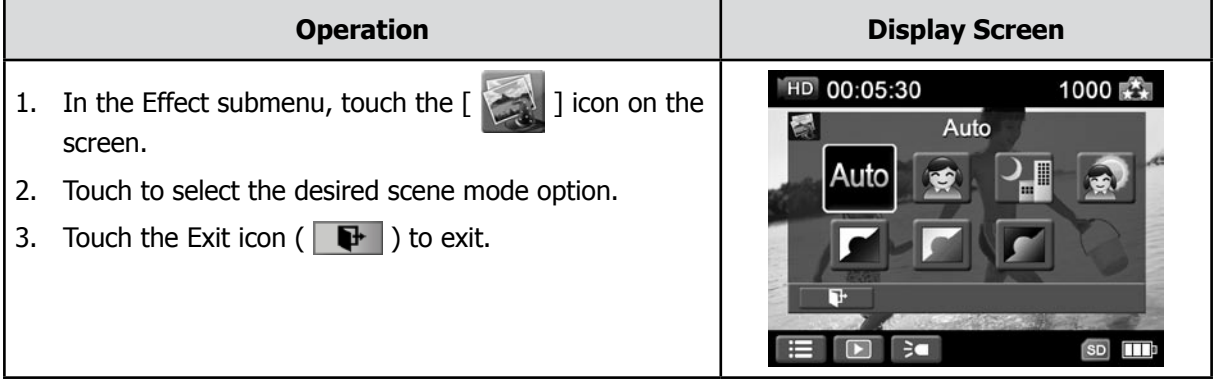

#### *Note*

*To avoid blurry photos, place the camera on a flat, steady surface, or use a tripod when taking shots in the Night Mode.*

#### **3.12.3 White Balance**

The camera adjusts the color balance of images automatically. However, three manual white balance settings have been made available if you feel the auto mode is not achieving the desired effect.

- Auto: The camera automatically adjusts white balance.
- **Daylight:** Under outdoor condition.
- **Fluorescent:** Under fluorescent light condition.
- $\mathbb{R}^+$  **Tungsten:** Under tungsten light condition.

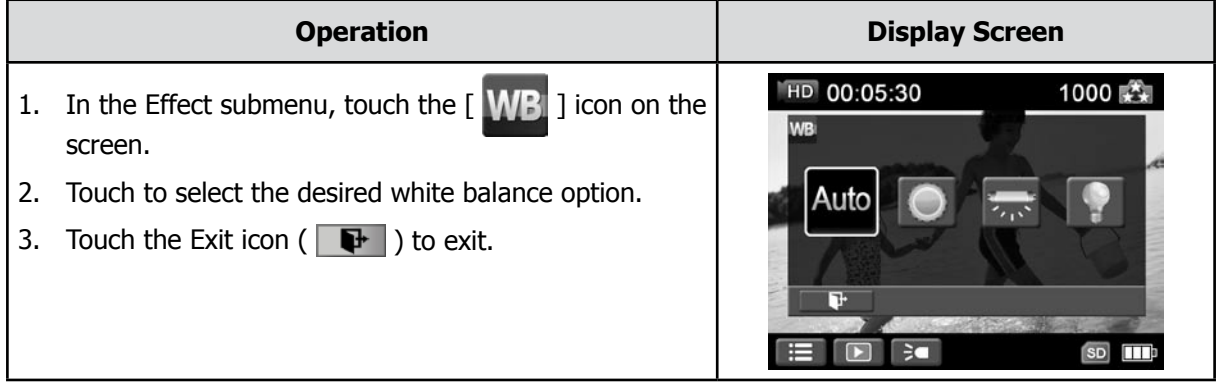

### **3.12.4 Face Tracking (Photo Only)**

The camera can detect human face(s) and focus on the face(s) automatically. This function can works with photo capturing. It is wonderful for capturing beautiful portraits in backlight situation.

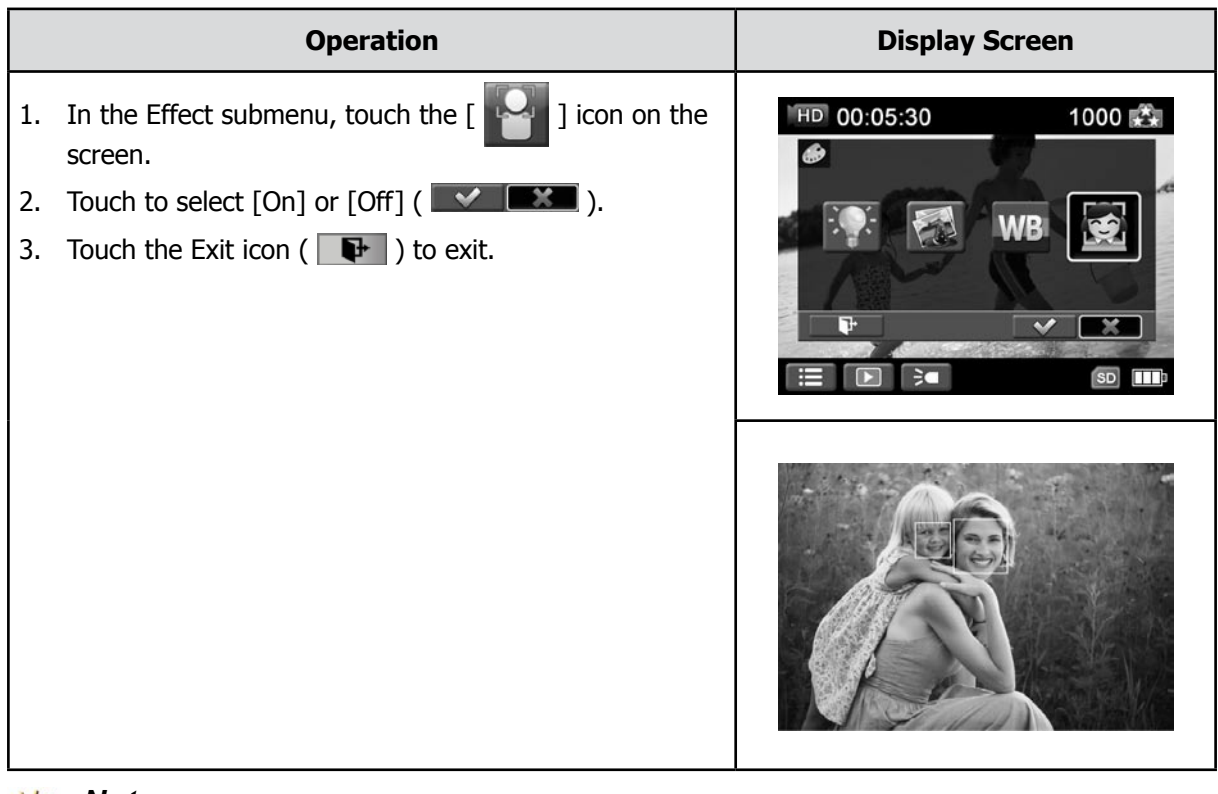

### *Note*

*When Face Tracking is activated, aim the camera at the human face(s). The focus frame(s) will show on the LCD before the [Photo Button] is pressed.*

# <span id="page-25-0"></span>**4. Using the Playback Mode**

### **4.1 Button Function**

The Buttons have the following functions in Playback Mode.

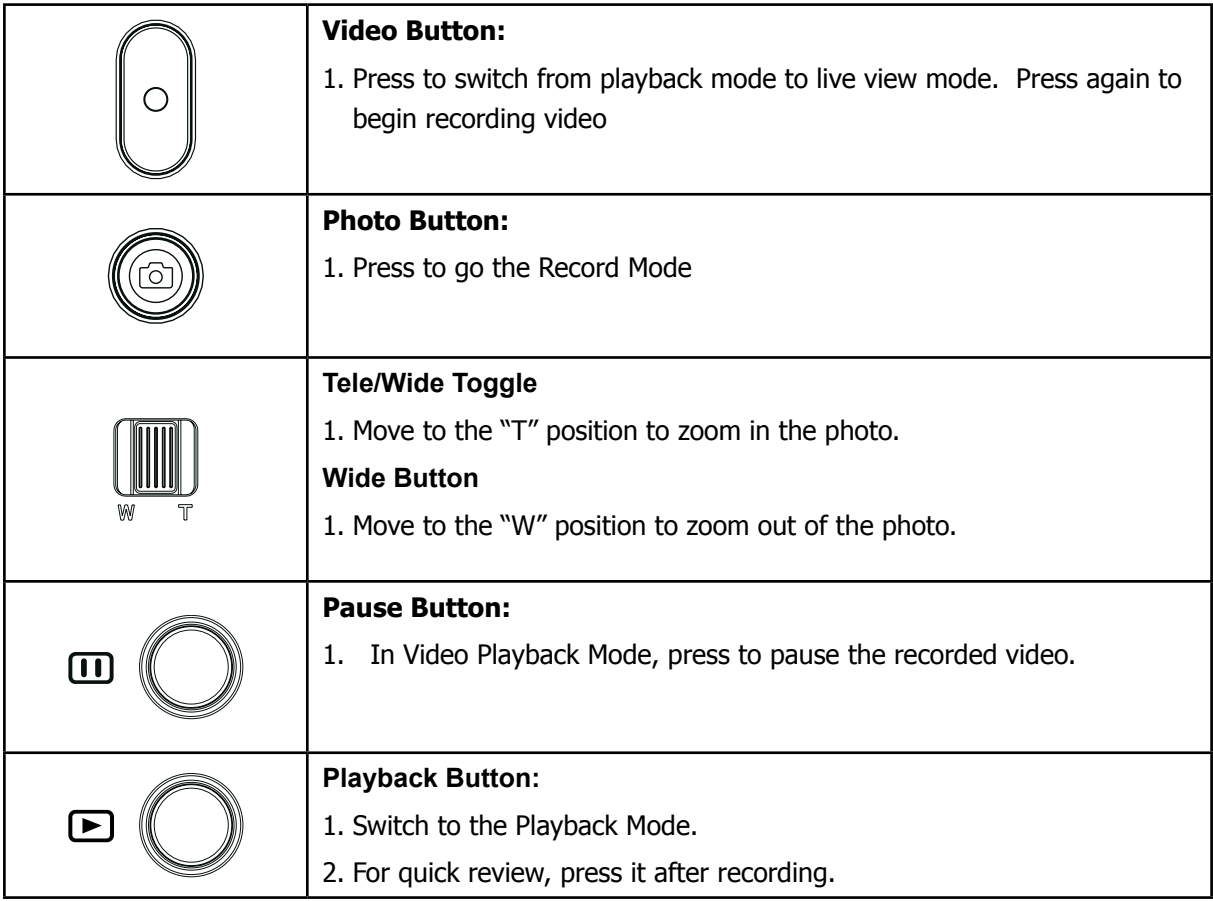

### <span id="page-26-0"></span>**4.2 LCD Monitor Information**

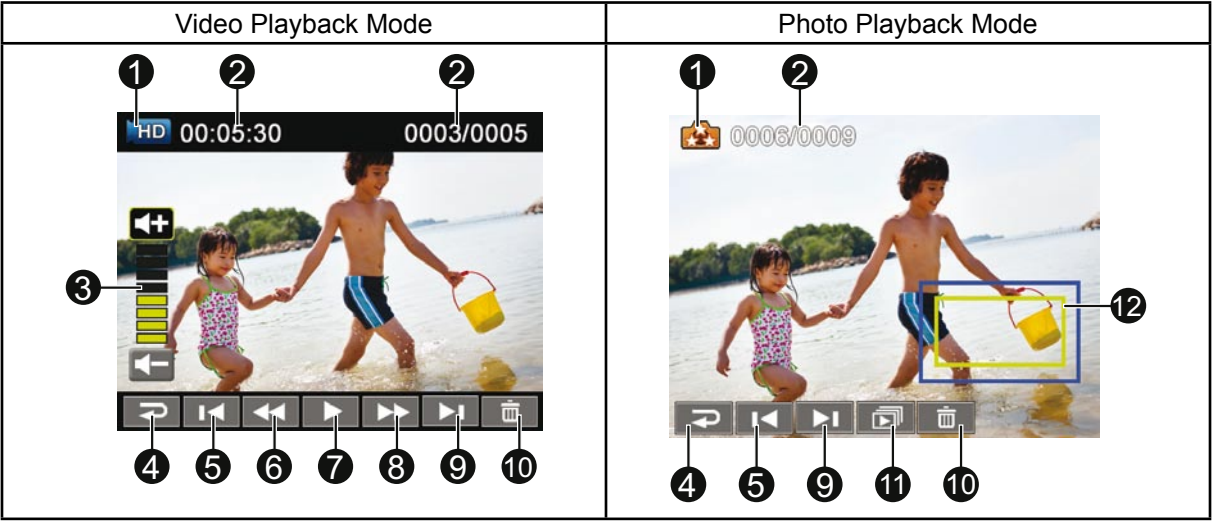

Indicators on the LCD screen while in Playback Mode:

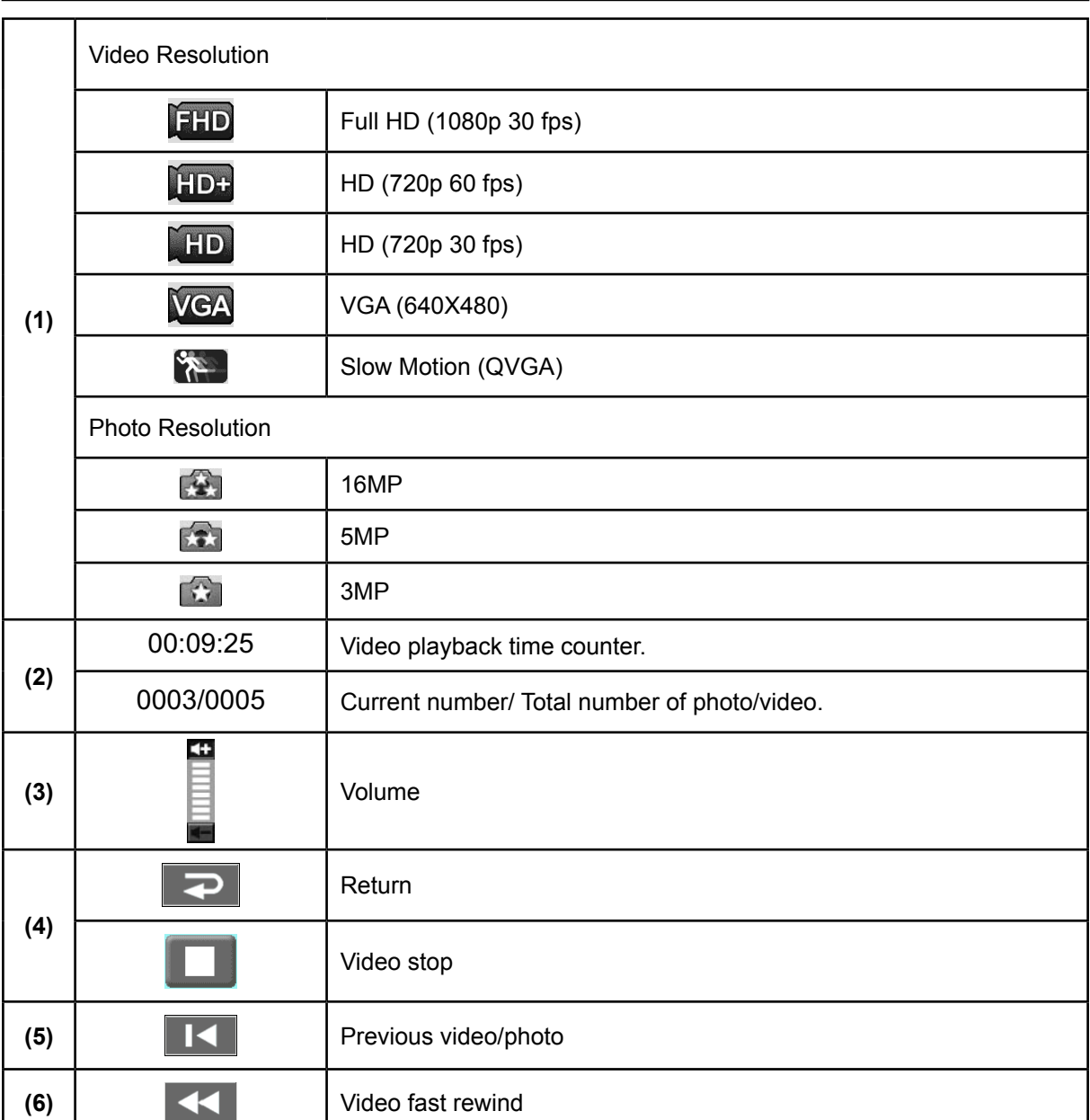

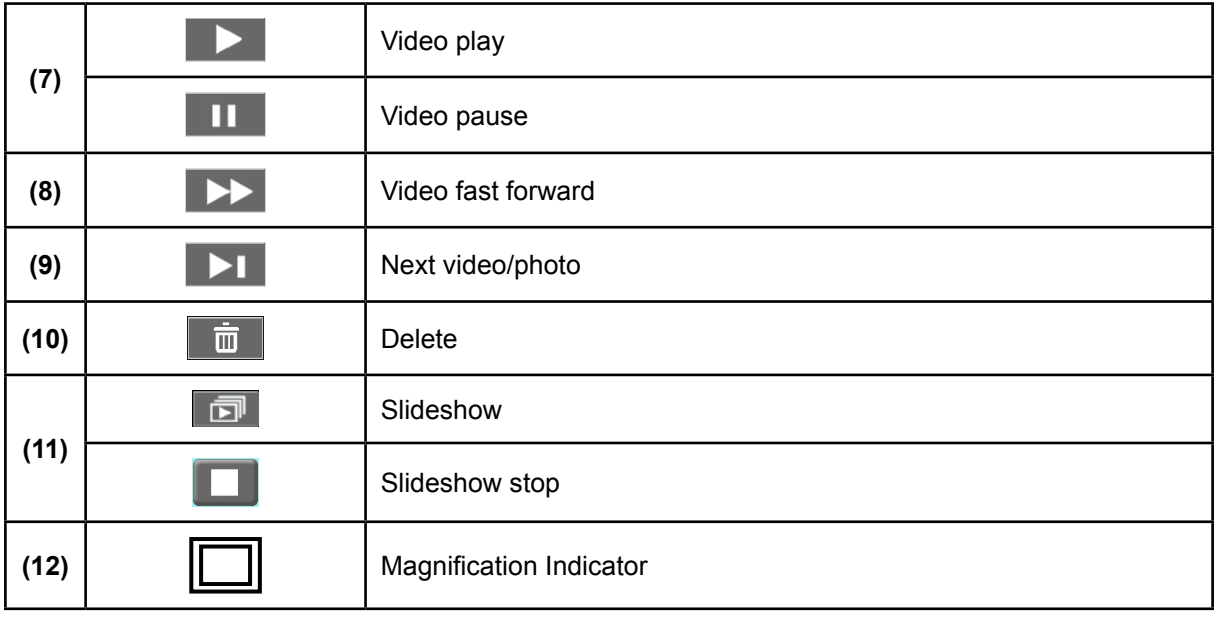

### <span id="page-28-0"></span>**4.3 Operations for Playback Mode**

The Playback Mode is for viewing and managing videos and photos on the built-in memory or on an SD Card.

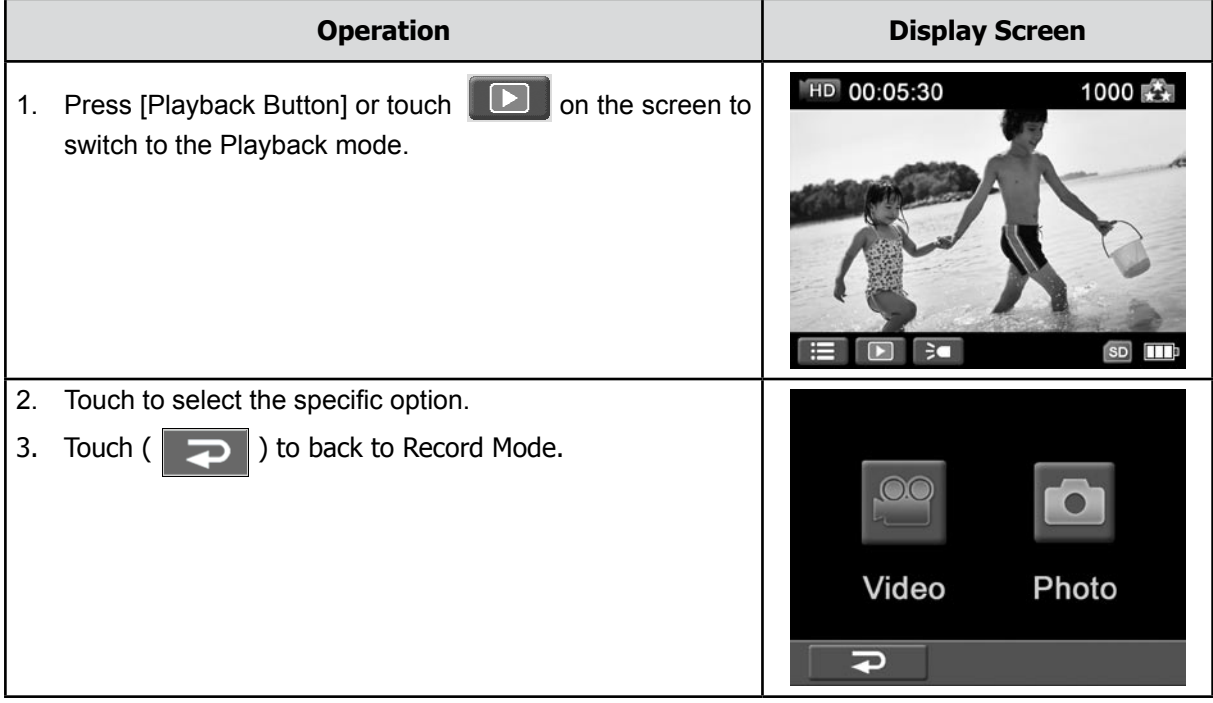

### **4.4 Video Playback**

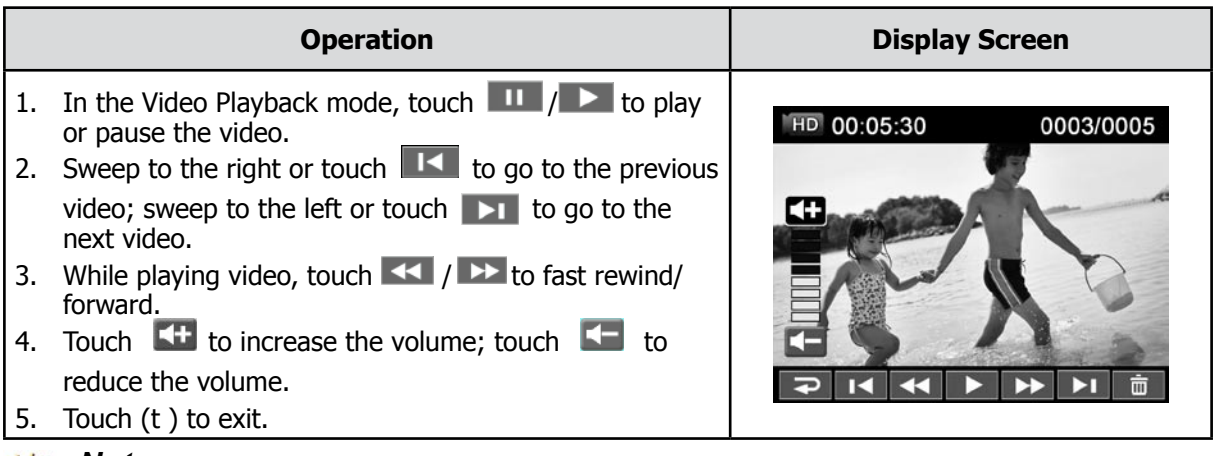

#### *Note*

*• When the LCD is idle for a few seconds, the playback function icons will disappear automatically. Simply touch the screen to restore the playback function icons.*

#### <span id="page-29-0"></span>**4.4.1 Delete Videos**

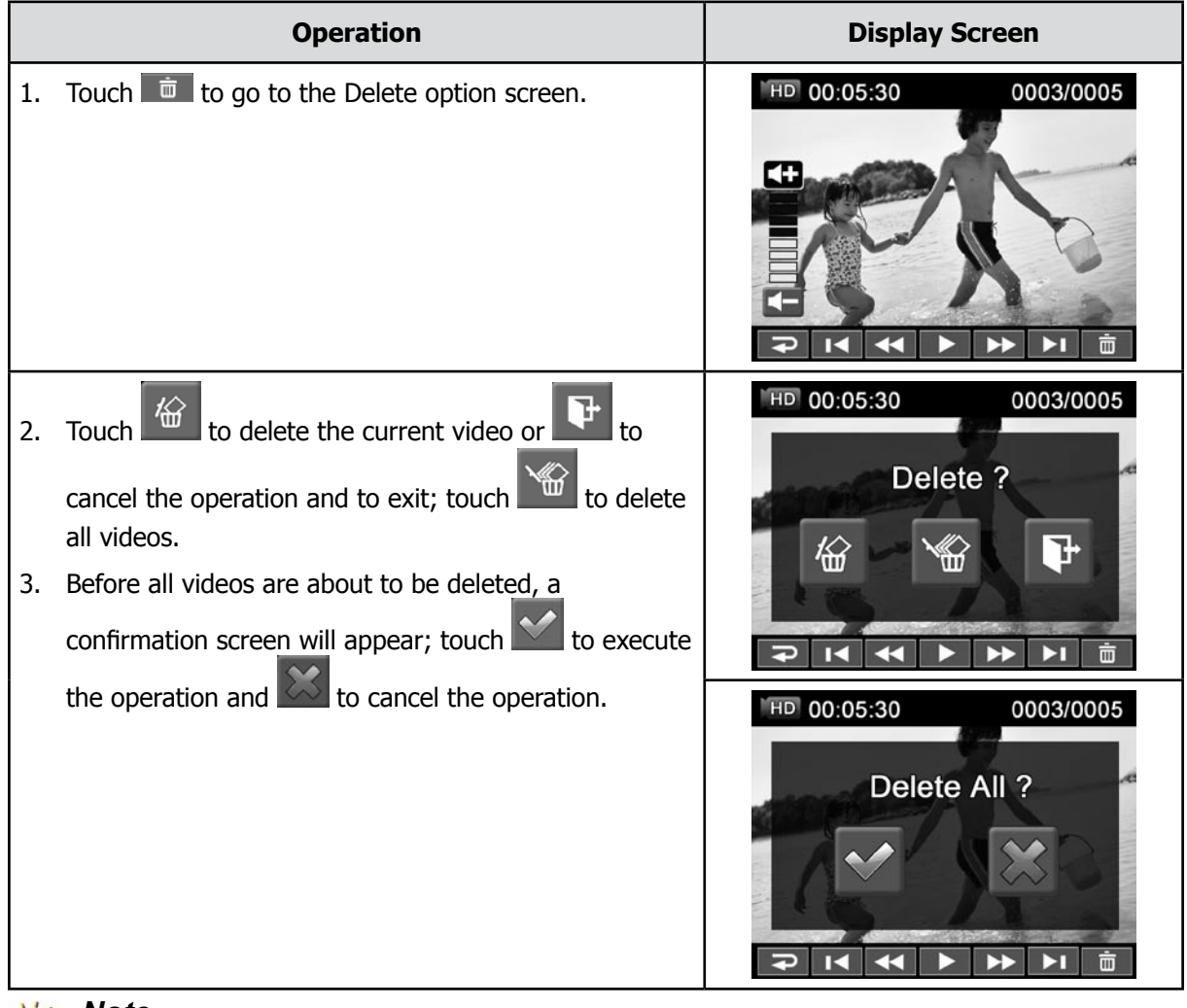

### *Note*

- *• If a memory card has been inserted, you can only delete those videos stored on the card.*
- *• Videos on a written-protected memory card cannot be deleted.*

## **4.5 Photo Playback**

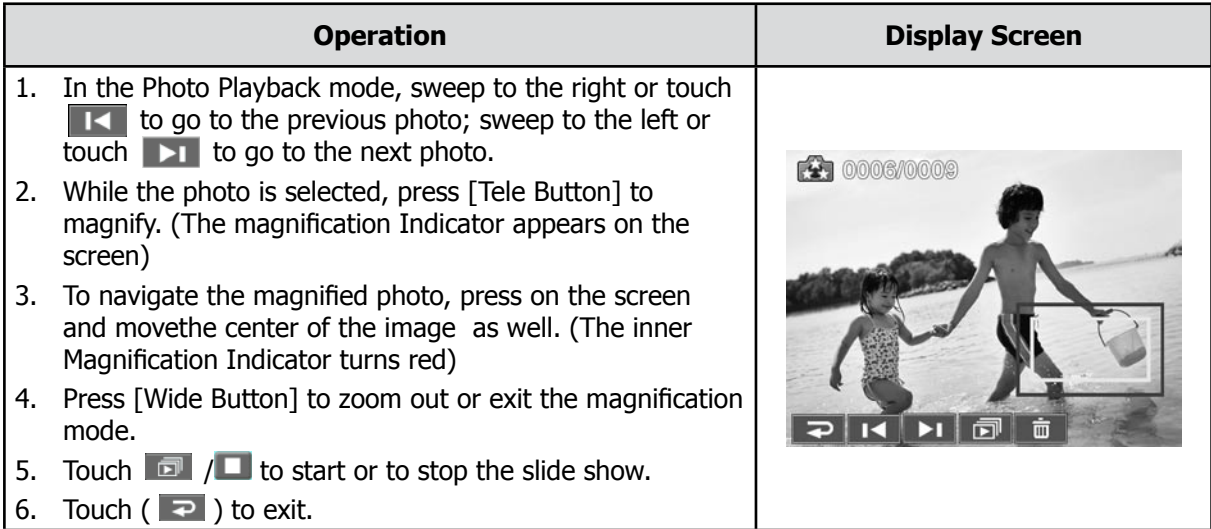

- *Note* 
	- *• When the LCD is idle for a few seconds, the playback function icons will disappear automatically. Simply touch the screen to restore the playback function icons.*

#### **4.5.1 Delete Photo**

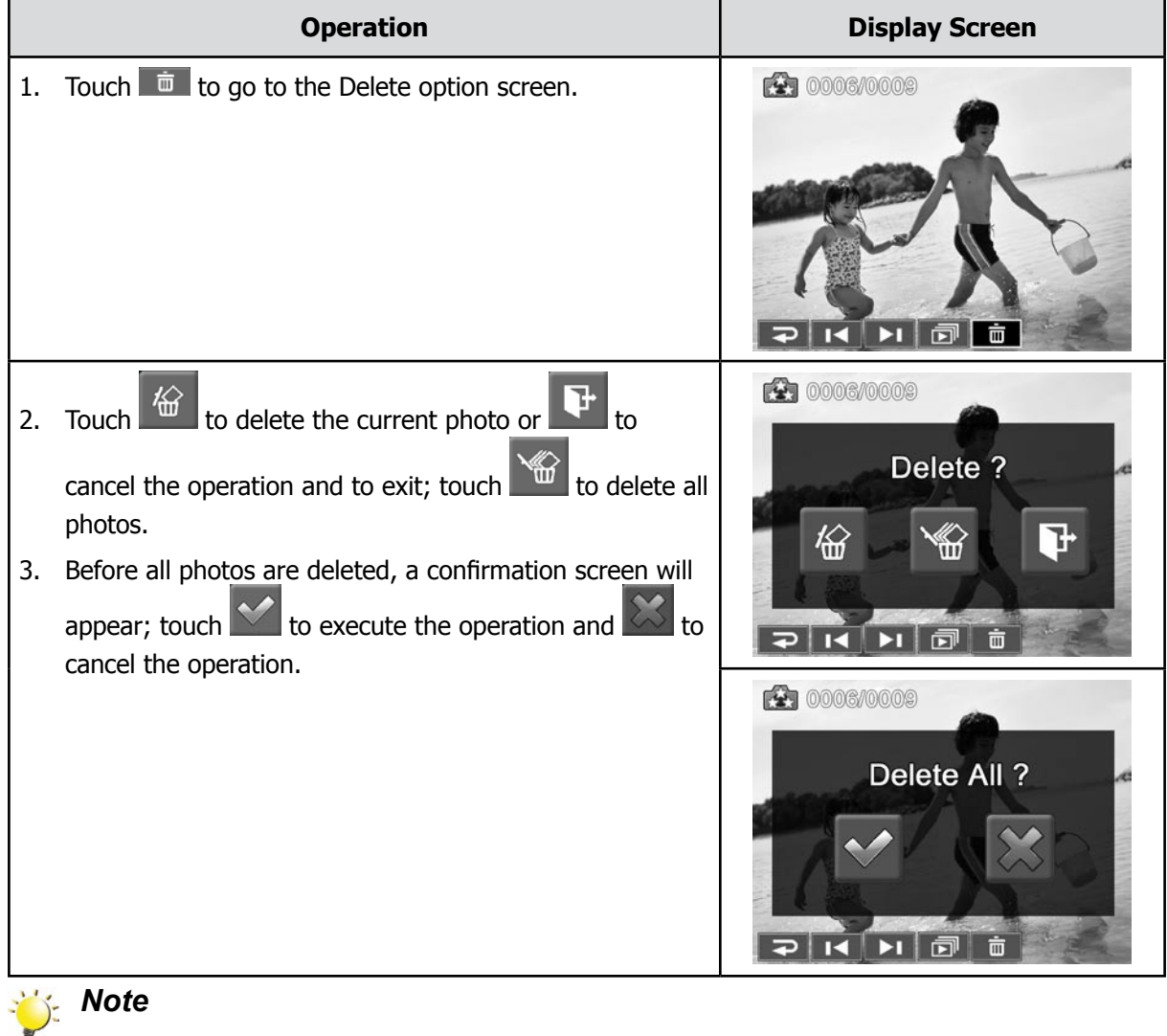

- *• If a memory card has been inserted, you can only delete those photos stored on the card.*
- *• Photos on a written-protected memory card cannot be deleted.*

# <span id="page-31-0"></span>**5. Setting Your Camera**

### **5.1 Setting Menu**

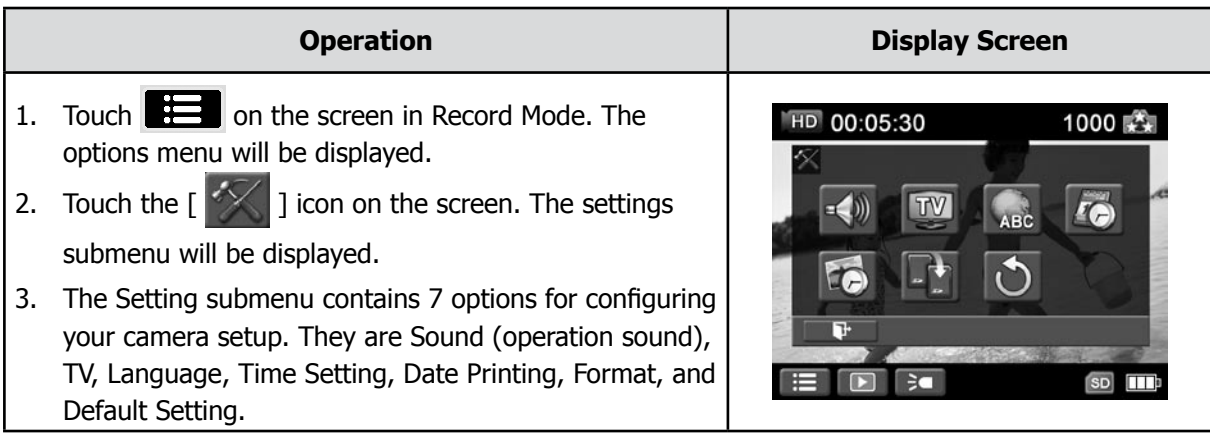

#### **5.1.1 Sound**

Enable or disable the keypad tone and the operation sound.

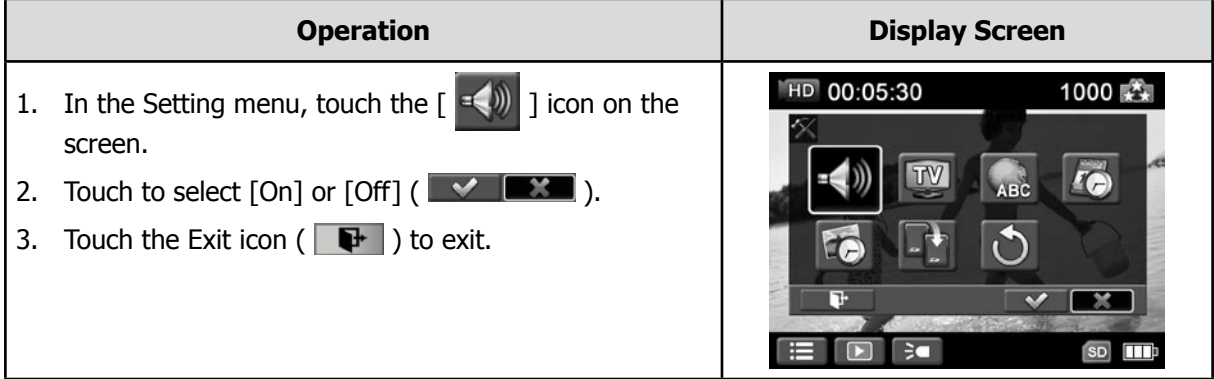

#### **5.1.2 TV**

Ensure that the appropriate TV standard of your area is selected – either NTSC or PAL. An incorrect TV system setting may cause image flickers.

- **NTSC**(60Hz)**:**USA, Canada, Japan, South Korea and Taiwan, etc.
- **PAL**(50Hz)**:**UK, Europe, China, Australia, Singapore and Hong Kong, etc.

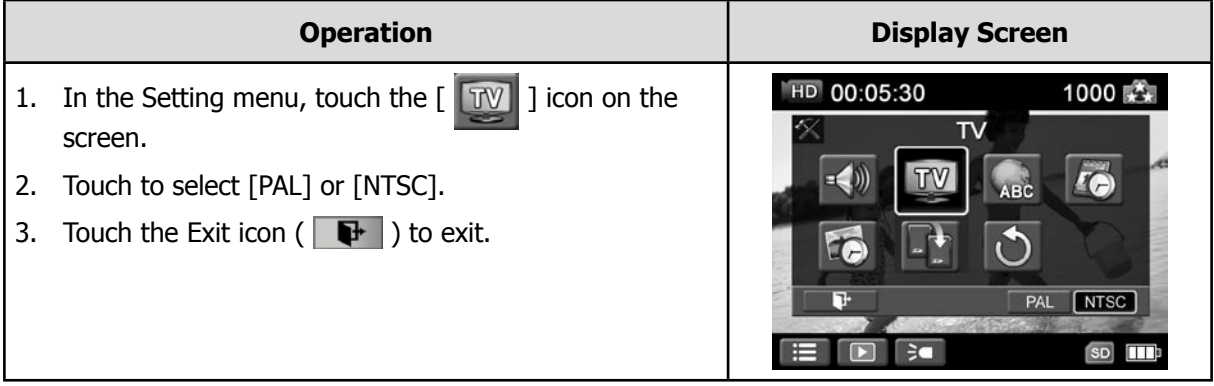

### **5.1.3 Language**

Use this option to select the language of the user interface.

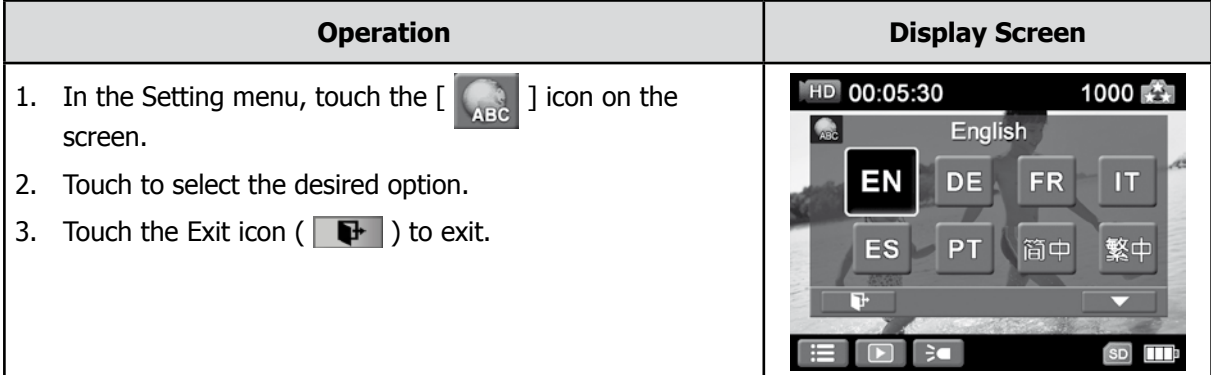

### **5.1.4 Time Setting**

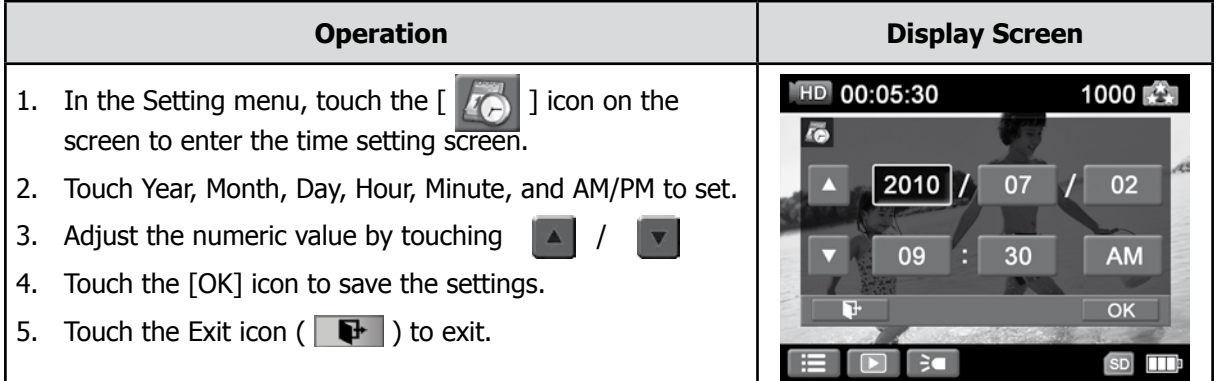

### **5.1.5 Date Printing**

Imprint the date and time on the photo.

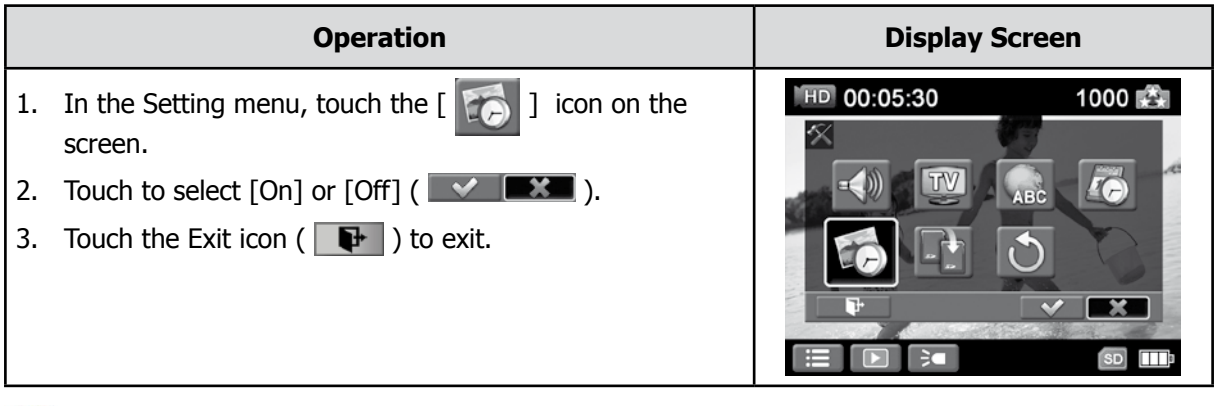

#### *Note*

*• Date Printing function can not be used in Video Record Mode..*

#### **5.1.6 Format**

Use this function to format the internal or external (when a SD/SDHC memory card is inserted) memory. Please note that once a format has been selected, ALL video and photos will be PERMANETLY erased and CANNOT be restored. Be sure to save any desired video and photos to another location such as a PC/laptop before formatting.

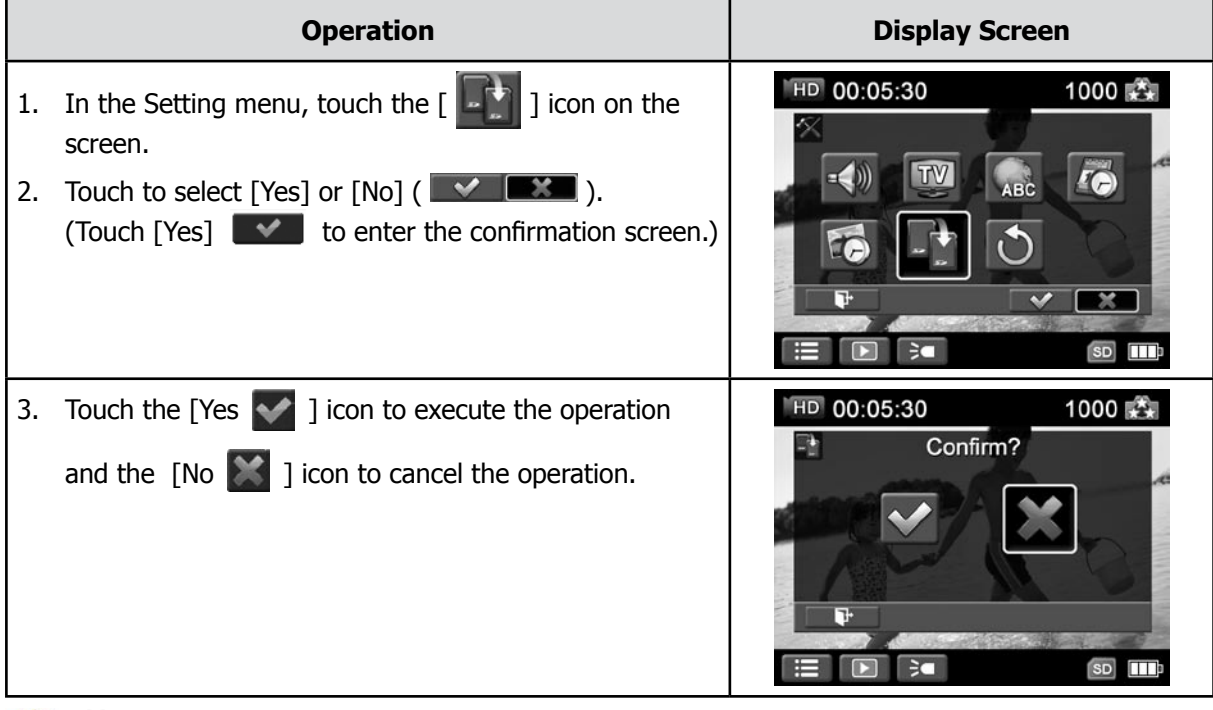

### *Note*

*All the data will be erased if the SD card is formatted. Make sure all the data are copied to your PC before formatting the SD card.*

### **5.1.7 Default Setting**

To restore the default factory settings, select this option.

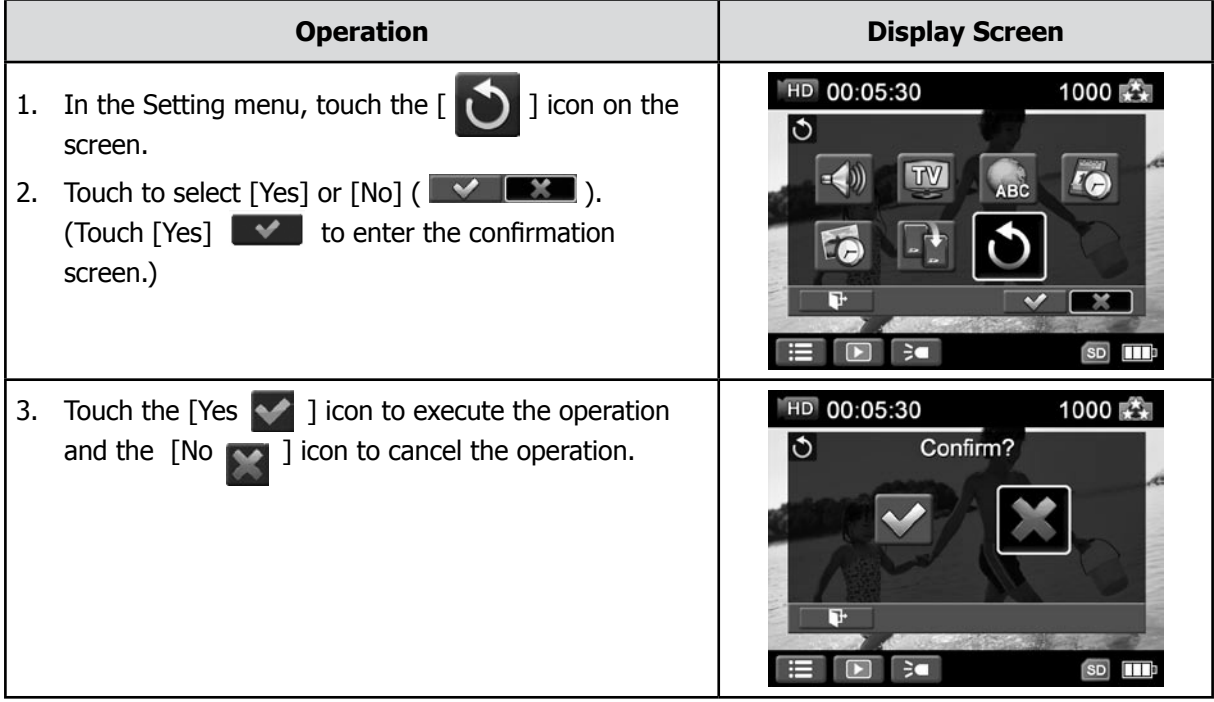

The following table indicates the camera's default settings

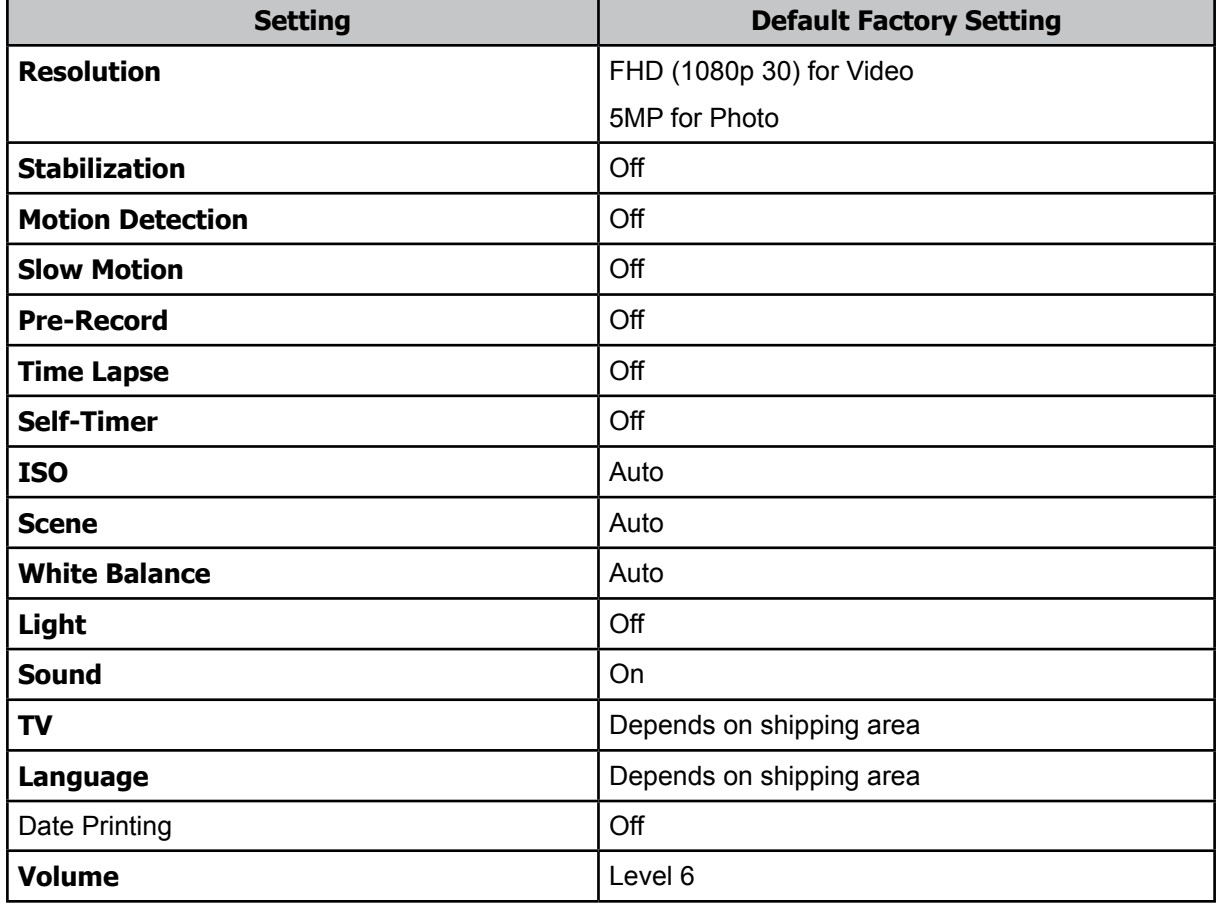

# <span id="page-35-0"></span>**6. Viewing Photos and Videos on TV**

### **6.1 Connecting to a High-Definition 16:9(Wide) TV**

- 1. Connect the HDMI cable to your camera's HDMI Out port.
- 2. Connect the other end of the cable to a HDMI compatible television.
- 3. Set the video input source of your TV to the appropriate HDMI input.
- 4. The steps for viewing stored videos and photos on HDTV are exactly the same as for viewing them on the LCD screen. Review the Playback section of this manual for additional details.

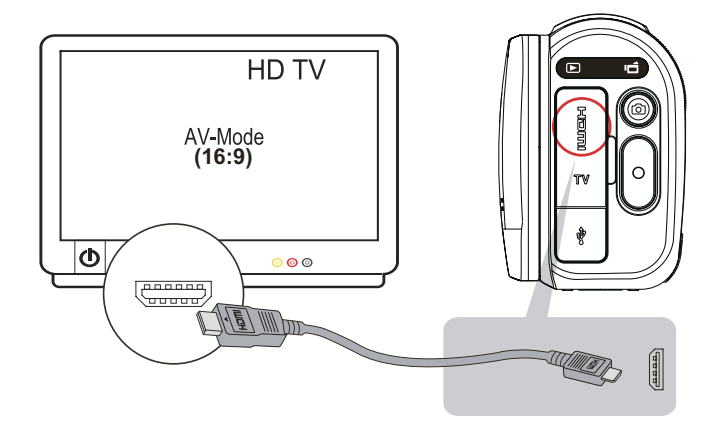

#### *Note*

- *• Some icons on the LCD screen do not display when the camera is connected to an HDTV.*
- *• Some functions may not be accessible while the camera is connected to an HDTV.*

### **6.2 Connecting to a non-high-definition 4:3 TV**

- 1. Connect one end of the AV cable to your camera's AV out port.
- 2. Connect the other end of the cable to a television.
- 3. The steps for viewing stored videos and photos on TV are exactly the same as for viewing them on the LCD screen.

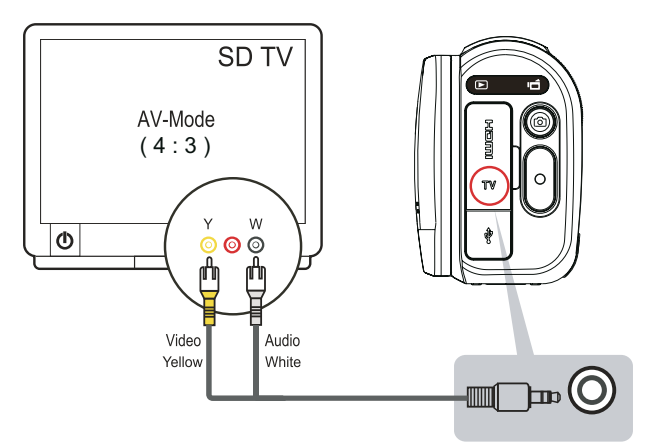

#### *Note*

- Some icons on the LCD screen do not display when the camera is connected to a TV.
- *• Some functions may not be accessible while the camera is connected to a TV.*

# <span id="page-36-0"></span>**7. Viewing Video & Photo on PC**

### **7.1 Installing Bundled Software**

The CD-ROM supplied with this camera contains 2 pieces of software.

- **• ArcSoft MediaImpression** is a user-friendly application that helps you managing your media, burning your video into DVD, and uploading your files to the web sites easily.
- **• Adobe Reader** is a popular program that you need to have installed to read the User's Manual. Many computer users will find they already have this software installed on their computer.

To install the bundled software:

- 1. Insert the CD-ROM into your computer's CD-ROM drive. The autorun screen appears.
- 2. Click **"Install ArcSoft MediaImpression".** Follow the on-screen instructions to complete the installation.

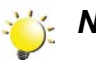

#### **Note**

- *• Detailed information can be found in the online help of all the bundled software.*
- *• Install the bundled software application, ArcSoft MediaImpression, for viewing the video correctly on a PC.*
- *• If autorun is disabled on your computer, you will have to start the software installation from the disk.*

### **7.2 Transferring Photos or Videos to a Computer**

You can transfer photos or videos stored on your camera to a computer and send them in e-mails to friends or post them on the web sites.

To do this you should:

- 1. Connect the computer and camera with the supplied mini USB 2.0 cable. .
- 2. The videos and photos can be found on your computer. (This assumes that a SD/SDHC card is inserted.)
- 3. Under this folder, you can view, delete, move, or copy any video/photo you desire.

# <span id="page-37-0"></span>**8. Uploading Files to Internet**

The built-in **Internet Direct** application offers you an easy way to upload your files to Internet instantly. It helps you share them with your family and friends on the Internet.

#### **To playback the video file:**

- 1. Double click on the video clip on the thumbnail screen.
- 2. Click on the Play/Pause icon  $\blacksquare$  to play/pause. Click on the Return icon  $\blacksquare$  to return to the thumbnail preview screen.

#### **To upload files to Internet:**

1. Connect the camera to your computer by using the supplied USB cable.

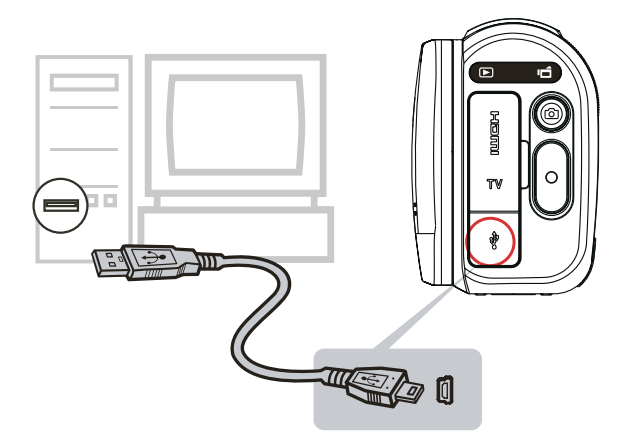

2. After making a USB connection, the AutoPlay window may appear, depending on OS and computer settings. If so, just select okay to launch Internet Direct.

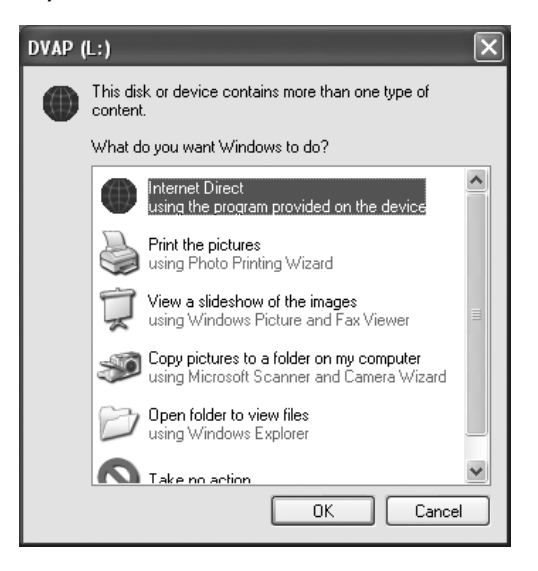

#### (In Windows XP)

If the AutoPlay window does not appear click: [My Computer]-->[DVAP]-->[DVAP.exe] to execute the application. This may vary slightly, depending on the OS you are using.

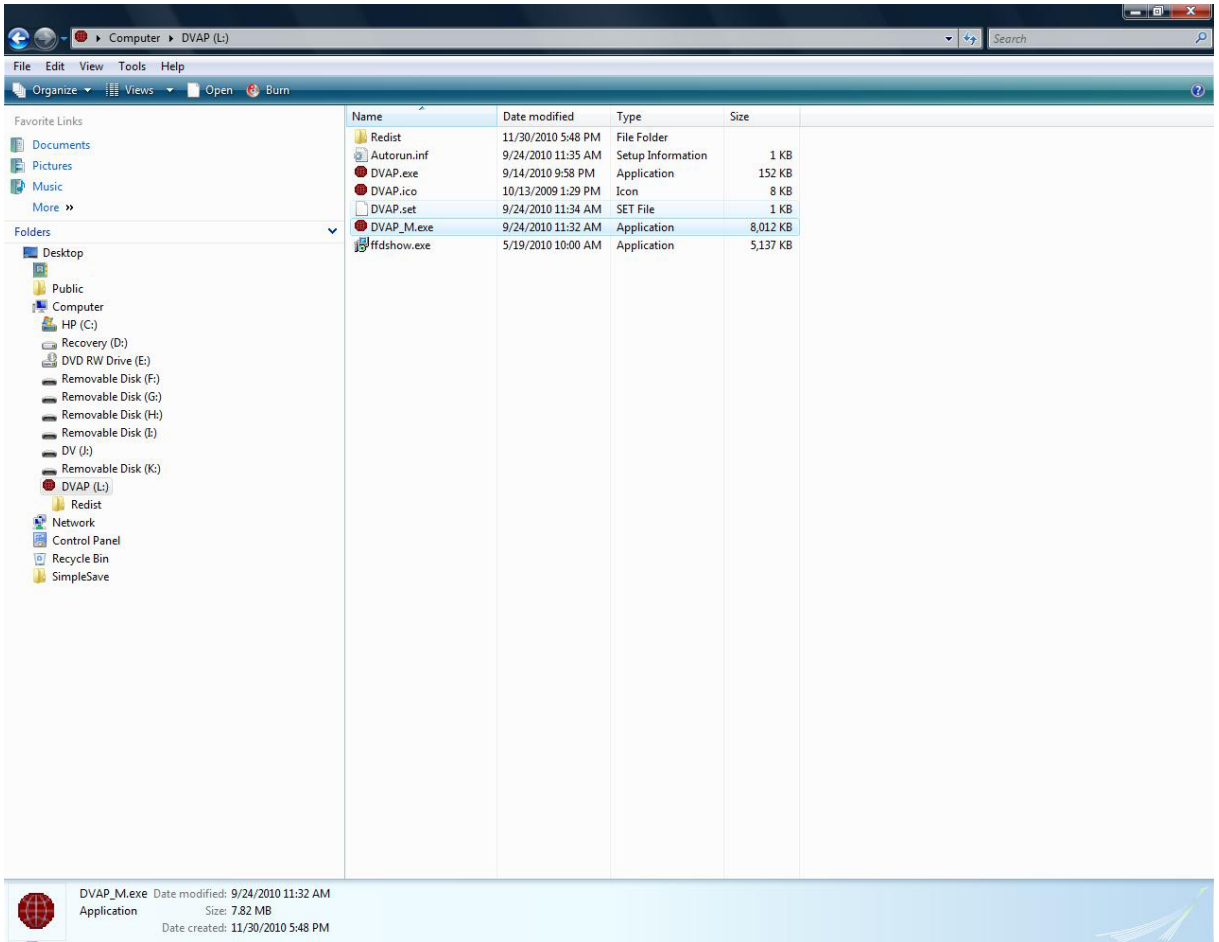

Once you have launched the application, the main screen appears automatically on the desktop. (To view the recorded clips on Internet Direct, it is necessary to install ArcSoft MediaImpression first. )

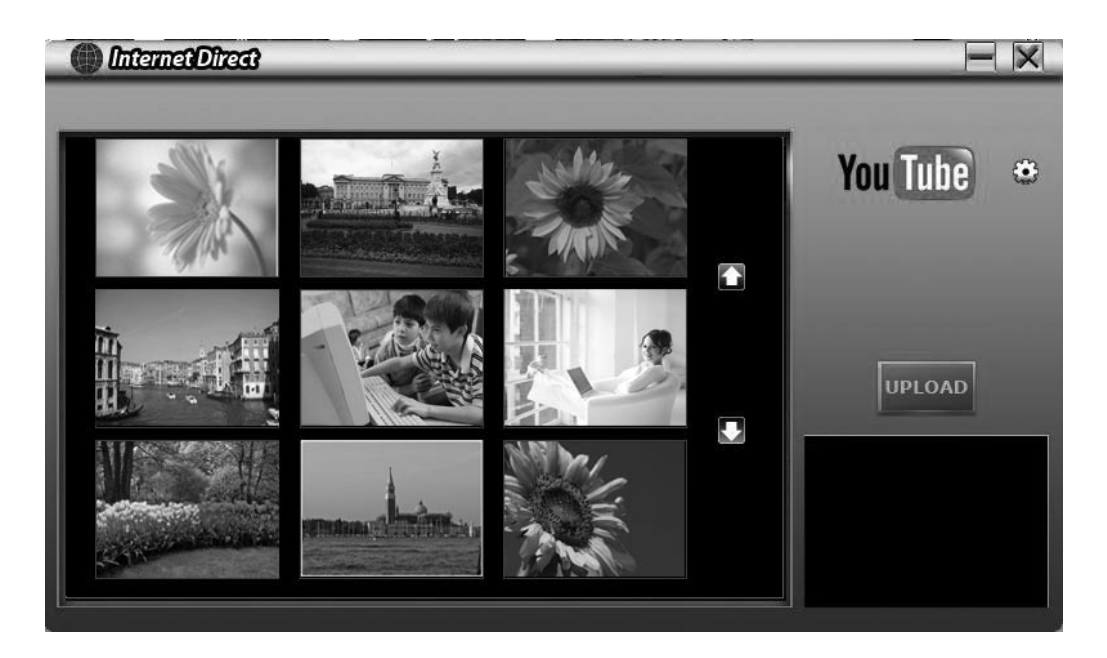

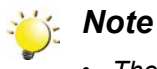

- *• The social media Web site may not be accessible in certain regions.*
- *• You must have internet access to upload videos to a Web site.*
- 3. The first time you use Internet Direct, you will need to click on the gear icon located on the top right of the screen next to the YouTube icon and provide your YouTube login information. Once you have saved this, you will not need to do this again.
- 4. On the thumbnail screen, click on the up/down icon to change the pages. Click on the file(s) you want to upload.

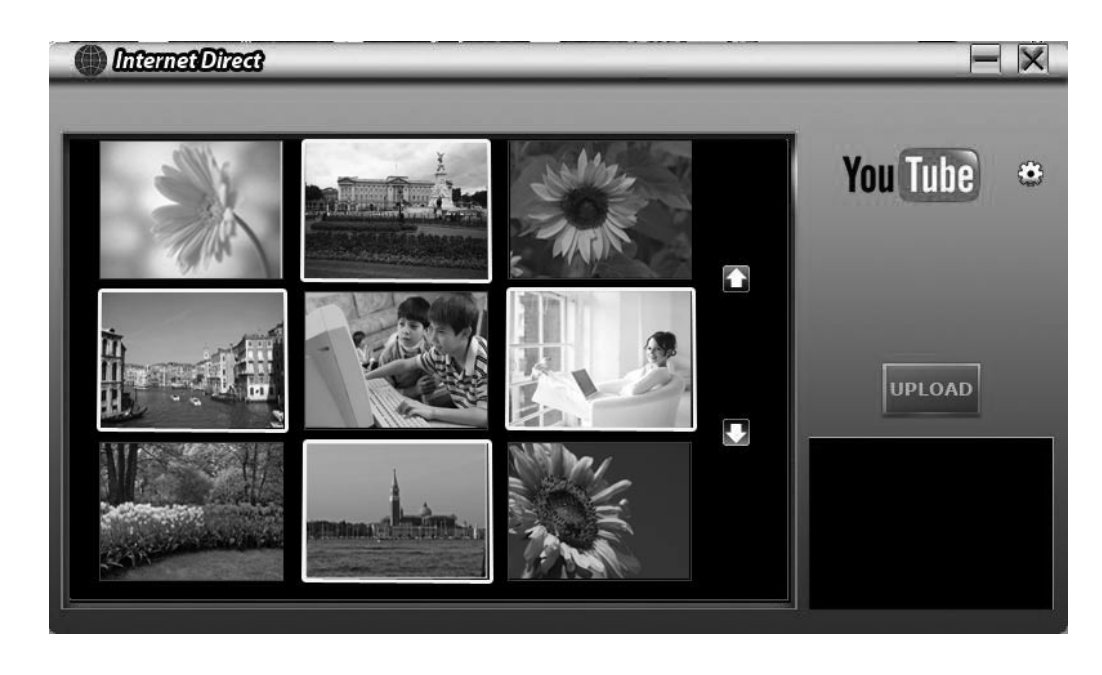

5. Click on " UPLOAD" to start uploading.

6. Click on " CANCEL" to stop uploading.

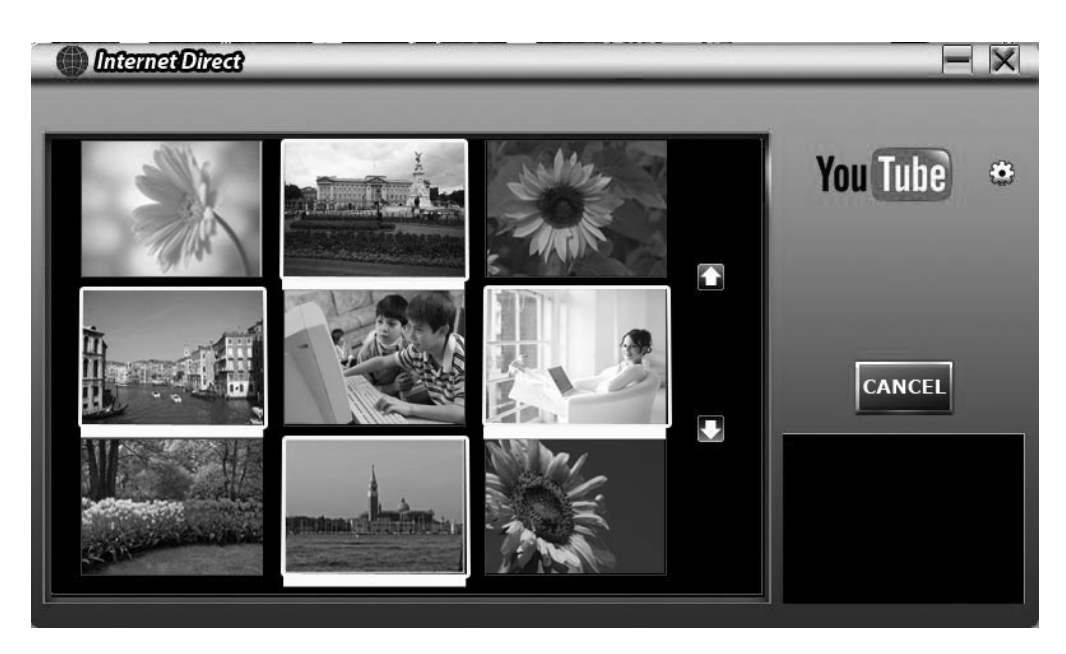

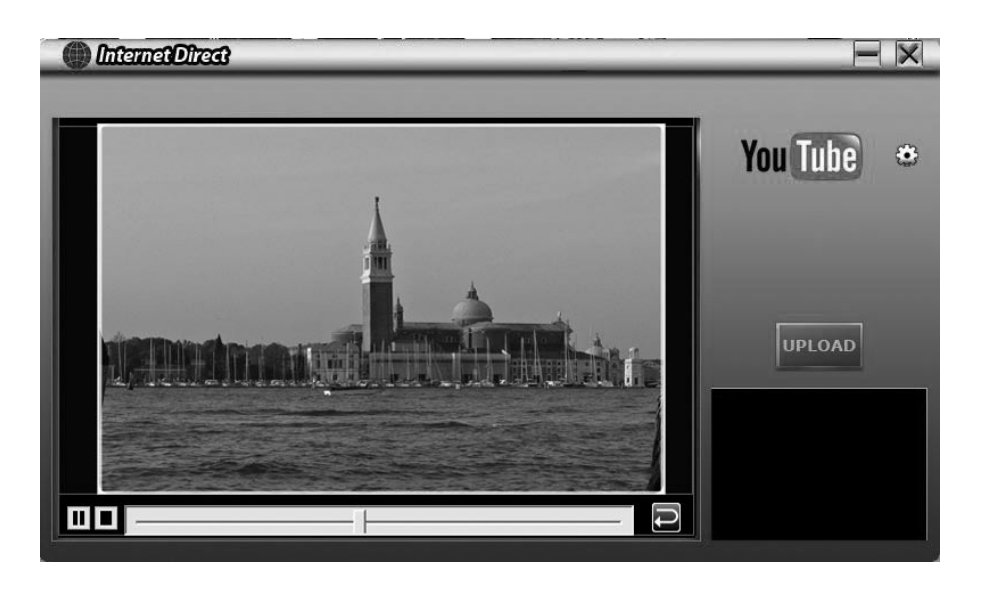

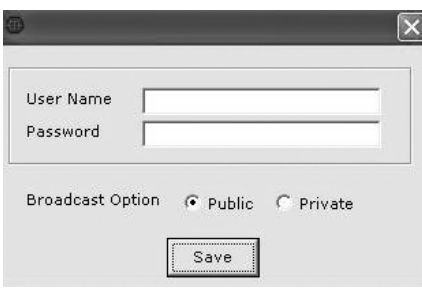

# <span id="page-41-0"></span>**9. Troubleshooting**

### **Troubleshooting**

#### **1. If the LCD preview is not clear while shooting, how can the focus be adjusted?**

Try to switch between Macro and Normal Mode.

#### **2.The files on the memory card do not display smoothly when the LCD shows the "!" marking.**

The "!" means the SD card is low speed or contains incompatible content inside. The way to resolve this condition is to format SD card by the camera instead of a PC (Please refer to the detailed Format instruction in User's Manual-Section 5).

Or upgrade to a higher speed performance SD/SDHC/SDXC card to a high speed one.

#### **3.Why do some of my indoor photos look blurry and dark?**

The camera extends photo exposure time under low light/ indoor condition. Keep the camera (and the target subject) steady for several seconds when taking photos. The shutter will sound when photo is being taken.

#### **4.How do I charge battery?**

The quickest and preferred method is to use the supplied AC adaptor with the USB cable (See page 8 in this manual for details). You can use the supplied UB cable with a PC or laptop to recharge as well. Please note that if you use a laptop, please make sure it is plugged into an AC source so that it's battery is not depleted.

The camera must be turned OFF. A blinking light  $\Box$  confirms charging, and the light becomes constant when the charging has been completed. In AC charging Mode, the light will turn itself off automatically after 3~5 minutes The full charge time is about 3 to 4 hours. (Actual charging time may vary depending on the condition of the battery.)

#### **5.After connecting the USB cable to the computer, ……**

- a. The disk [DV] indicates the internal memory of the camera. (The disk label may be different according to different model and PC OS.)
- b.[Removable Disk] indicates the external memory. (Under the circumstances of within the SD/ SDHC/SDXC card in the camera)
- c. The disk [DVAP] indicates the built-in Internet Direct application is saved at this disk. Please DO NOT format this disk or delete the application inside; otherwise, the Internet Direct application can not function.

#### **6.The Camcorder does not power up.**

- a. Make sure the battery is inserted properly.
- b. The battery may need to be re-charged.
- c. Try removing the battery for 30 seconds and re-install.

#### **7.The Camcorder does not respond and seems to be locked.**

a. Try removing the battery for 30 seconds and re-install. Power up the camcorder.

# <span id="page-42-0"></span>**11. Getting Help**

Should you have a technical support question or your HP Digital Camcorder requires service within the warranty period, please contact the original point of purchase or an authorized HP reseller in your country. If service is not available at those locations, please contact an HP Branded Product warranty agent from the support contact list provided below. A service agent will work with you to troubleshoot your issue and if necessary, issue a Return Material Authorization (RMA) number in order to replace your HP Branded Product. For warranty claims, you will be required to provide a copy of your original dated sales receipt as proof of purchase and the issued RMA number. You will be responsible for shipping charges when shipping the product to the service center. The service agent will provide you with an address and you will also be responsible for any shipping charges to the warranty service center. Once your product is received by this service center, a replacement unit will be shipped back to you, typically within 5 business days.

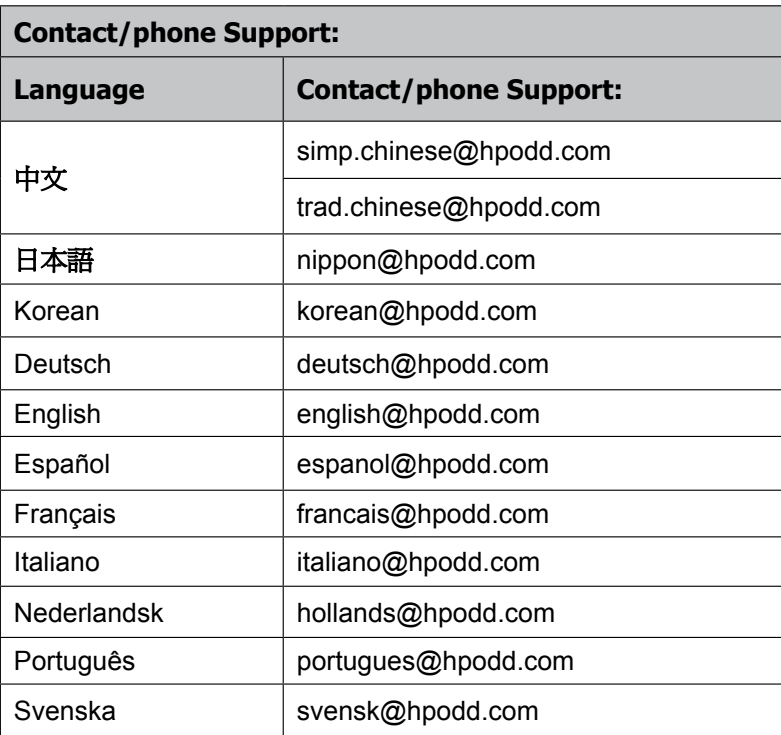

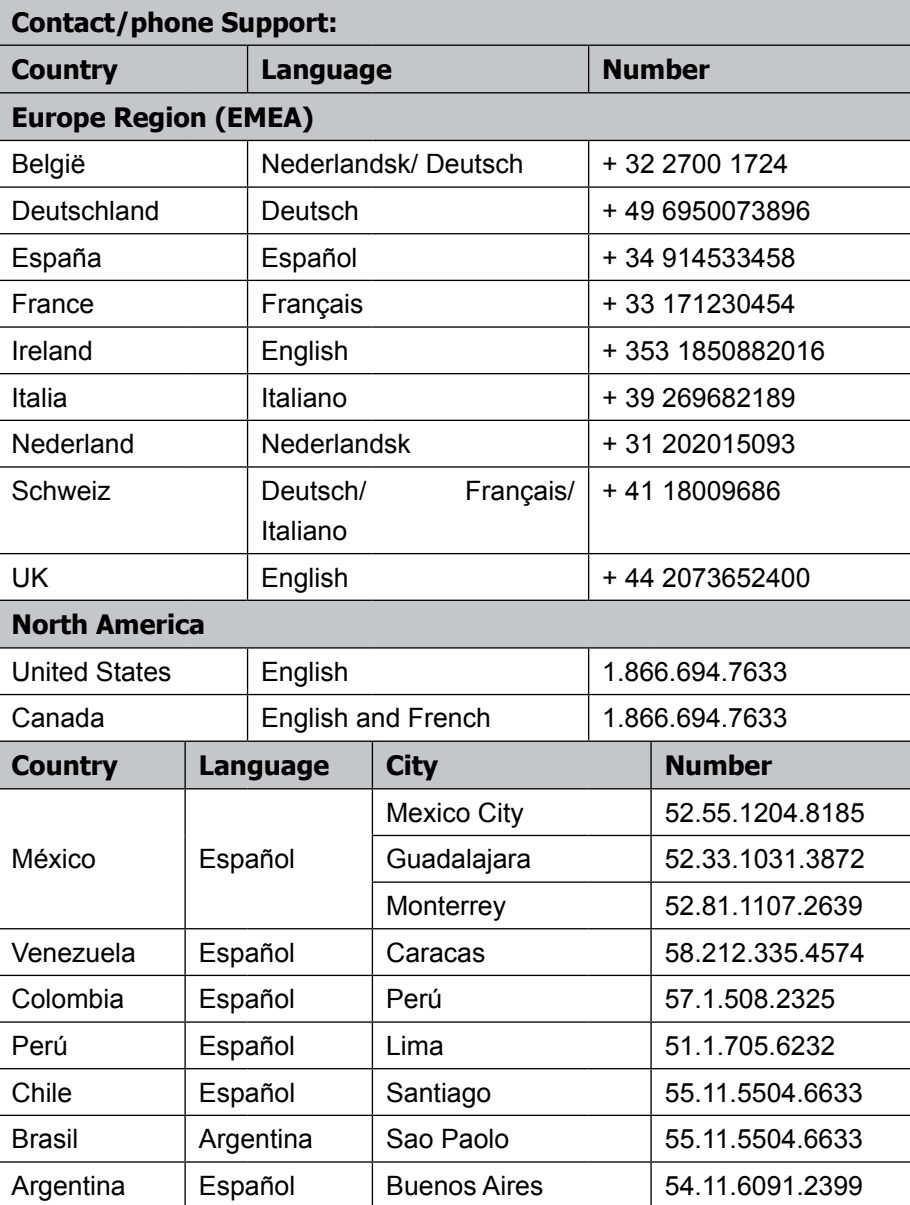

# <span id="page-44-0"></span>**Specifications and System Requirements**

### **Specification**

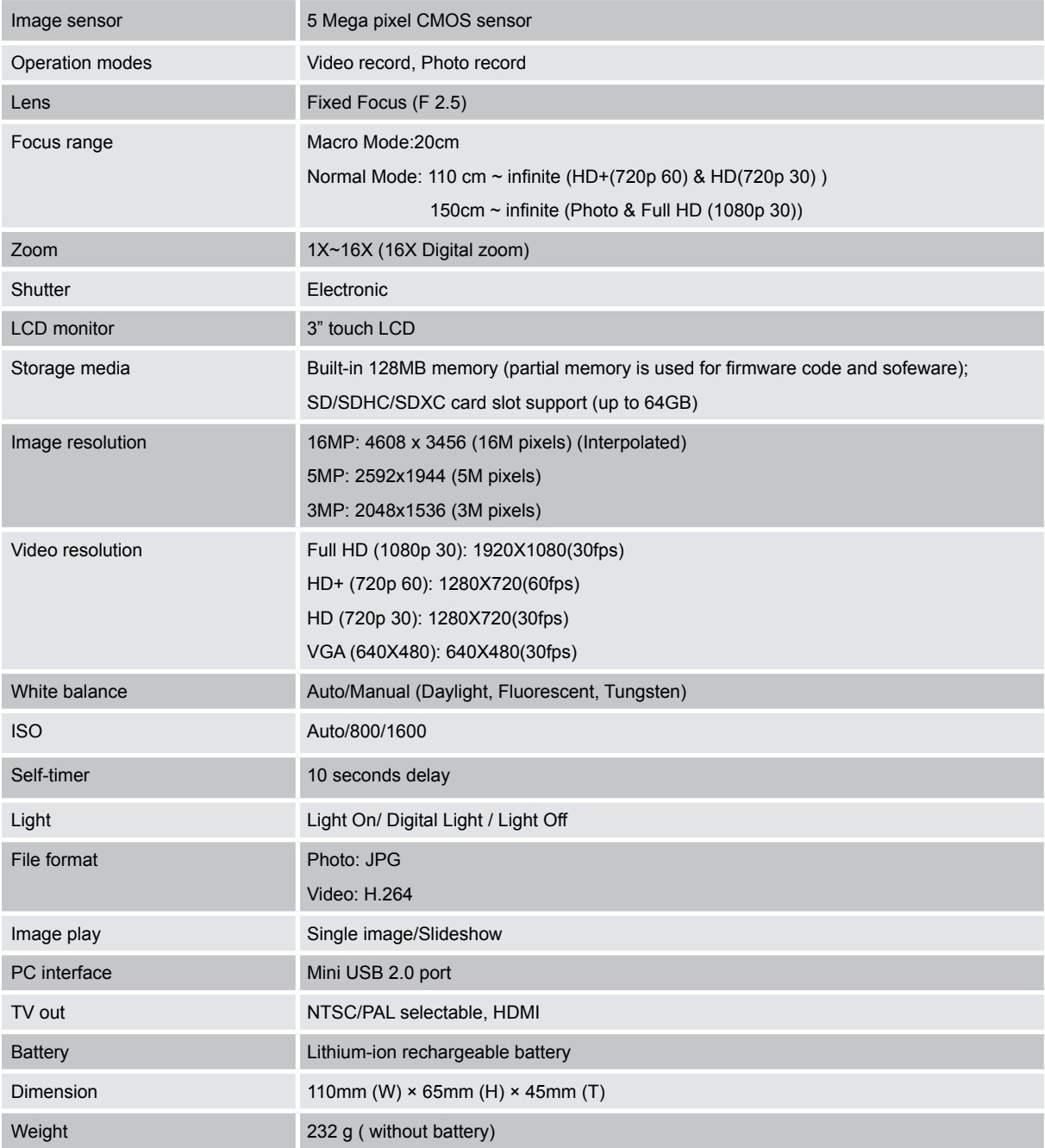

### **System requirements**

- Microsoft Windows XP/Vista/7
- Intel Pentium 4, 2.4 GHz or above
- 512 MB RAM
- 1 GB free HDD space

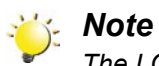

- Available USB port
- CD-ROM Drive
- 16-bit Color Display

*The LCD screen is manufactured using extremely high-precision technology, so over 99.99% of the pixels are operational for effective use. However, some tiny black and/or bright dots (white, red, blue or green) may appear on the LCD screen. These dots are a normal result of the manufacturing process, and do not affect the recording.*

Download from Www.Somanuals.com. All Manuals Search And Download.

P/N: 7525C00249A

Free Manuals Download Website [http://myh66.com](http://myh66.com/) [http://usermanuals.us](http://usermanuals.us/) [http://www.somanuals.com](http://www.somanuals.com/) [http://www.4manuals.cc](http://www.4manuals.cc/) [http://www.manual-lib.com](http://www.manual-lib.com/) [http://www.404manual.com](http://www.404manual.com/) [http://www.luxmanual.com](http://www.luxmanual.com/) [http://aubethermostatmanual.com](http://aubethermostatmanual.com/) Golf course search by state [http://golfingnear.com](http://www.golfingnear.com/)

Email search by domain

[http://emailbydomain.com](http://emailbydomain.com/) Auto manuals search

[http://auto.somanuals.com](http://auto.somanuals.com/) TV manuals search

[http://tv.somanuals.com](http://tv.somanuals.com/)